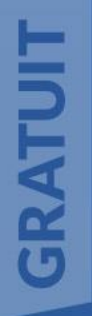

# FORMATION<br>WORD

# 68 PAGES POUR COMPRENDRE ET MAÎTRISER WORD

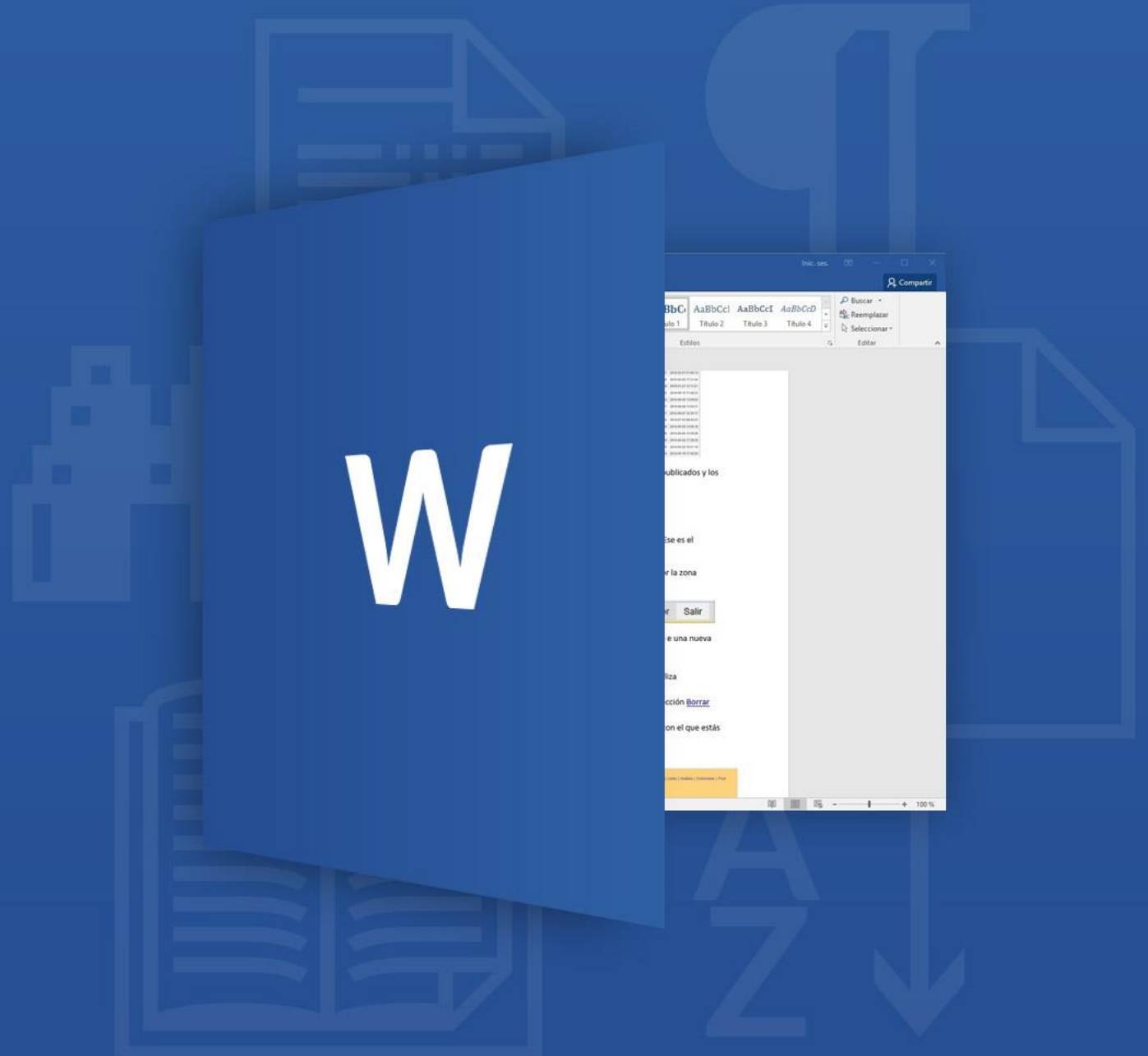

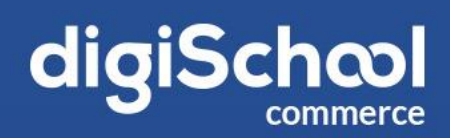

? 冠 □  $\mathsf{x}$ 

# **SOMMAIRE**

 $\frac{1}{2}$ 

 $-0.5$ 

a seja

 $+1/14$ 

 $\mathbb{R}^n$ 

 $+00+$ 

 $\sim$  (2%)

-읔-

 $\sim$ ÷

음  $\sim$ 음.

 $\sim$ 

÷

-9-

 $\sim$ 

-19

 $\sim$ ÷

-윾-

 $\sim$ -읔- $\sim$ 

## 1. Présentation

## 2. L'interface

## 3. Traitement de texte

- 3.1 Saisie du texte
- 3.2 Mise en forme

## 4. Les tableaux

- 4.1 Créer un tableau
- 4.2 Mise en forme
- 4.3 Dessiner un tableau

## 5. Formules de calcul

- 5.1 Insérer une formule
- 5.2 Modifier une formule
- 5.3 Recalculer une formule

## 6. En-tête et pied de page

6.1 Créer un en-tête ou un pied de page 6.2 Modifier un en-tête ou un pied de page

## 7. Sauts de page

- 7.1 Contrôler les veuves et les orphelines
- 7.2 Rendre les lignes indissociables
- 7.3 Rendre des paragraphes indisscociables
- 7.4 Insertion d'un saut de page force avant un paragraphe
- 7.5 Empêcher le fractionnement d'un tableau sur plusieurs pages
- 7.6 Insérer un saut de page

## 8. Utiliser les sections

 $\eta$  =1

o Csi

 $-1000$ 

人間

 $-200$ 

 $\sim 10^{11}$ 

 $(11)$ 

 $\sim$  (j)  $\sim$ 

 $\sim$ 

-읔-

÷

 $\sim$ ÷

 $\sim$ 옥

-플-

 $\sim$ 곡

 $\sim$ -음

 $\sim$ ÷Ģ

-윾- $\sim$ 

흑  $\sim$ -옭- $\sim$ -중  $\sim$ .의

## 9. Correcteur d'orthographe

## 10. Maîtriser la pagination

## 11. Intégrer des image

- 11.1 Déplacer une image
- 11.2 Modifier une image

## 12. Zones de dessin

- 12.1 Insérer une zone de dessin
- 12.2 Insérer une forme dans une zone de dessin
- 12.3 Déplacer une forme
- 12.4 Modifier la taille d'une zone de dessin
- 12.5 Modifier l'habillage d'une zone de dessin

## 13. Les styles

- 13.1 Créer un style
- 13.2 Appliquer un style
- 13.3 Modifier un style
- 13.4 Utiliser un style prédéfini

## 14. Le mode plan

- 14.1 Afficher la structure d'un plan
- 14.2 Afficher ou masquer une partie d'un document
- 14.3 Déplacer une partie d'un document
- 14.4 Modifier le niveau d'un titre

## 15. Mise en page

## 16. Imprimer un document

## 17. Enregistrer un document

7 o ⊓ ×

# 1. PRÉSENTATION

Microsoft Word est un programme de traitement de texte conçu pour la réalisation de tâches quotidiennes telles que la rédaction de lettres, la mise à jour de votre CV et la création de bulletins d'informations. Ce logiciel fait partie du Pack Office développé par Microsoft qui comprend notamment d'autres logiciels comme Excel, Powerpoint ou Access dont les books de formation sont également disponibles sur digiSchool commerce.

Développé pour la première fois en 1983 Word a ensuite été intégré en 1993 en tant qu'élément de la suite Microsoft Office. De nombreuses versions ont vu le jour depuis la création et des améliorations n'ont cessé de venir compléter cet outil devenu incontournable.

#### **Figure 1 : Exemples de documents réalisés avec Word**

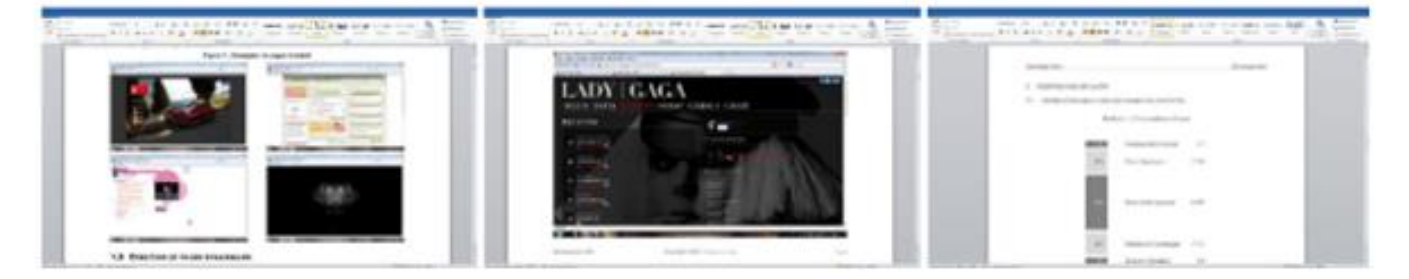

œ. ×

# 2. L'INTERFACE

L'interface Word est composée d'un menu (que nous détaillerons au fil de ce tutoriel), d'une barre d'outils permettant la mise en forme basique du texte, d'une règle afin de déterminer les marges ainsi que d'une page vierge.

#### **Figure 2 : L'interface Word**

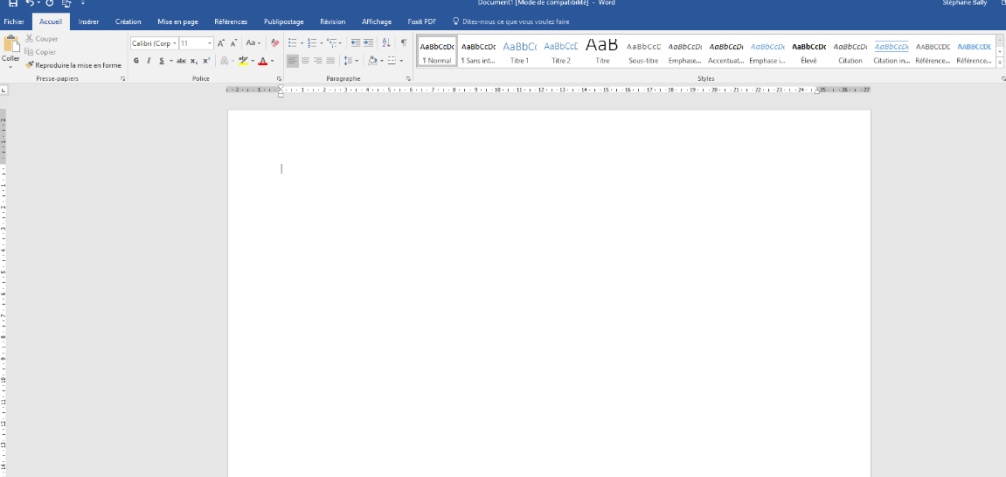

Les logiciels Windows sont des outils cohérents, ainsi vous retrouverez la même interface pour l'ensemble des logiciels fonctionnant sous Windows. En haut de l'interface se trouve la barre de titre indique le nom du document et du logiciel utilisé. On y trouve également trois pictogrammes.

Le premier permet de fermer provisoirement la fenêtre de Word, le deuxième permet de la redimensionner et le troisième permet de la fermer définitivement jusqu'à une nouvelle utilisation.

Sous la barre de titre, on trouve la barre de menus qui présente toutes les fonctionnalités de Word qui vous permettront de travailler avec ce logiciel (Accueil-Insérer-Création-Mise en page-Publipostage-Révision-Affichage)

#### 2 - L'interface

×

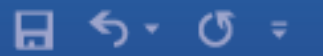

Sous la barre de menus, on trouve la barre d'outils associée au menu sélectionné à un moment donné qui présente les commandes les plus utilisées de Word. À l'extrême droite de la barre de menus, on trouve un pictogramme similaire à celui situé juste au- dessus et appartenant à la barre de titre. Il appartient, en fait, à la fenêtre qui va contenir le document en cours d'élaboration et permet de fermer cette dernière. Ainsi, Word se présente sous la forme de deux fenêtres imbriquées l'une dans l'autre. La première correspond au logiciel lui-même. La seconde, elle, correspond à un document particulier et vient s'imbriquer dans la précédente.

La fenêtre contenant un document peut ainsi être fermée ou redimensionnée sans que la fenêtre qui la contient ne change d'aspect. Ces propriétés sont intéressantes des lors que l'on souhaite travailler sur plusieurs documents simultanément, par exemple, lorsque l'on rédige un courrier en même temps que l'on élabore une facture. Elles permettent de se déplacer aisément d'un document à l'autre. Sous ces barres, la zone blanche correspond à une page de papier au format A, ou 21 x 29,7 cm, et sert à saisir puis mettre en forme le texte désiré. Juste au-dessus de cette zone, on trouve une règle, étalonnée centimètre par centimètre, qui donne des repères sur la position du texte par rapport à la largeur de la feuille. Une règle identique est positionnée sur le bord gauche de la feuille et renseigne sur la position du texte par rapport à la hauteur de la feuille. Sur la droite de l'écran comme en bas de celui-ci, on trouve une barre de défilement qui permettra de se déplacer dans un texte si celui-ci est trop long ou trop large pour apparaitre en entier sur l'écran de l'ordinateur, et tout en bas à droite, on trouve un zoom.

Enfin, tout en bas de l'écran, on trouve la barre d'état qui donne des renseignements particuliers qui vont dépendre de ce que l'utilisateur est en train de faire. La zone blanche délimite le format d'une page. Ceci étant, comme il est nécessaire de réserver des marges à gauche, à droite, en haut et en bas, celles-ci disposeront automatiquement d'une largeur et d'une hauteur de 2,5 cm. Bien évidemment, les marges pourront être modifiées, mais tout nouveau document comportera toujours de telles marges.

# **3. TRAITEMENT DE TEXTE**

Pour élaborer un document, il est conseillé de procéder au moins en deux étapes afin de perdre le moins de temps possible. La première doit être consacrée à la frappe de l'intégralité du texte et aux éventuelles corrections. Une fois que l'on a rédigé puis corrigé la version définitive de son texte, on peut se préoccuper de la seconde étape qui consiste à mettre en forme le texte, c'est à dire à travailler sa présentation : quels types de caractères faut-il choisir ? Quelle taille doit-on leur appliquer ? Faut-il changer l'espace entre les lignes ? Comment faire ressortir les titres ?... Autant de questions à se poser afin de rendre son texte le plus lisible possible.

#### **3.1 SAISIR UN TEXTE**

La saisie du texte s'opère, par défaut, de gauche à droite, ce qui signifie que le texte tapé apparaitra toujours initialement aligné sur la marge gauche. Si l'on souhaite, pour des raisons diverses et variées, changer cet alignement, il faudra utiliser des commandes particulières. Par exemple, si le texte doit apparaitre au centre de la page ou aligné à droite, on ne pourra le faire qu'en passant par l'intermédiaire de commandes.

L'écran ci-après illustre ce qui vient d'être dit. L'adresse située à droite a d'abord enté saisie avec un alignement à gauche, puis, en utilisant une commande, son alignement a été modifié.

#### **Figure 3 : Exemple d'alignement d'un texte**

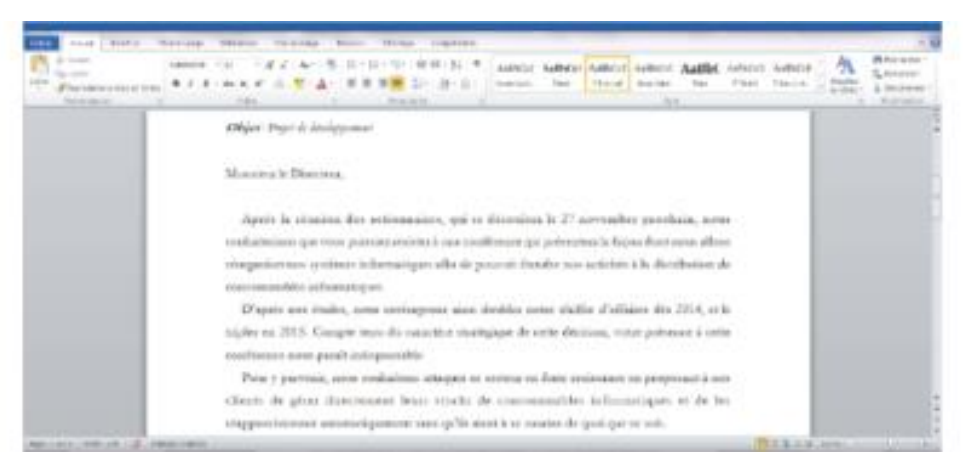

Lors de la saisie d'un paragraphe, les caractères tapés au clavier apparaissent au fur et à mesure à l'écran, de la gauche vers la droite. Lorsqu'il n'y a plus de place sur une ligne, Word se charge de renvoyer automatiquement au début de la ligne suivante le dernier mot tapé. Il n'est donc pas nécessaire de se préoccuper des retours à la ligne sauf dans le cas où l'on souhaite mettre fin à un paragraphe et en commencer un autre. Par exemple, sur l'écran précédent, l'adresse qui apparait est constituée d'autant de paragraphes que de lignes.

Ainsi, pour Word, tant qu'un retour à la ligne n'a pas été inséré dans le texte, celui-ci fait partie d'un seul et même paragraphe. Nous verrons l'importance de ceci ultérieurement.

#### **3.2 METTRE EN FORME UN TEXTE**

#### **3.2.1 FORMATAGE DES CARACTÈRES**

Le formatage des caractères désigne toutes les opérations qu'un utilisateur sera amené à̀ effectuer pour modifier leur apparence. Cette apparence est régie par deux paramètres. Le premier concerne la forme proprement dite des caractères ; c'est ce que l'on appelle la « police ». Il existe plusieurs centaines de polices de caractères.

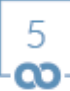

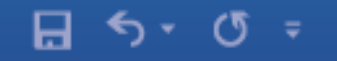

×

Mais, dans bien des cas, ce sont toujours les mêmes qui sont utilisées. Les exemples cidessous illustrent ce qu'est une police de caractères :

– ce texte est rédigé en Garamond ;

– ce texte est rédigé en Arial ;

– ce texte est rédigé en Arial Black ; – ce texte est rédigé en Tacoma.

Le second paramètre concerne les modifications d'apparence d'une police particulière. On pourra par exemple changer la taille des caractères, que l'on appelle le « corps », leur épaisseur voire leur inclinaison. Par exemple, un texte rédigé en Garamond, pourra apparaitre comme ceci :

– ceci est un texte rédigé en Garamond italique, taille 12 ;

– ceci est un texte rédigé en Garamond gras, taille 12 ;

– ceci est un texte rédigé en Garamond italique et gras, taille 10 ;

– CECI EST UN TEXTE RÉDIGE EN GARAMOND ITALIQUE, TAILLE 8, PETITE MAJUSCULE.

Pour modifier la forme des caractères, il convient de procéder ainsi :

– sélectionnez, avec la souris, le texte que vous souhaitez modifier ;

– cliquez ensuite, toujours avec la souris, dans la barre d'outils Accueil, sur la petite flèche située en bas à droite du panneau Police. Une boite de dialogue, comme celle indiquée ci-dessous, apparait.

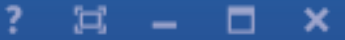

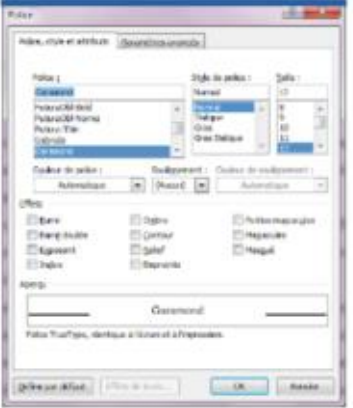

#### **Figure 4 : La boite de dialogue permettant de formater des caractères**

Cette boite de dialogue vous indique les paramètres qui régissent le texte que vous avez sélectionné. En l'occurrence, ici, le texte est en police Garamond, style italique, taille 12. – sélectionnez, enfin, les paramètres que vous souhaitez appliquer au texte et cliquez sur le bouton Ok.

Vous observerez que, sous la rubrique Aperçu, une zone blanche contient une partie du texte sélectionné – ici, Rapport d'activité – et vous présente l'apparence de ce texte compte tenu des paramètres que vous êtes en train de choisir. Ceci vous permet d'avoir un aperçu de la forme que votre texte prendra une fois que vous aurez cliqué sur le bouton Ok.

#### **3.2.2 FORMATAGE DES PARAGRAPHES**

Pour formater un paragraphe, il convient de procéder ainsi :

– sélectionnez le ou les paragraphes dont vous voulez modifier l'apparence en utilisant les mêmes paramètres ;

– cliquez ensuite dans la barre d'outils Accueil, sur la petite flèche à droite de l'option Paragraphe. Une boite de dialogue apparait.

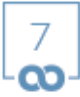

×

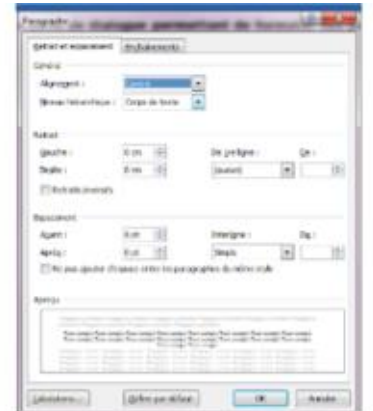

#### **Figure 5 : La boite de dialogue permettant de formater des paragraphes**

Cette boite de dialogue vous indique les paramètres qui régissent les paragraphes que vous avez sélectionnés. Ici, les paragraphes sont justifiés.

– sélectionnez, enfin, les paramètres que vous voulez utiliser.

*NB : un paragraphe est considèré, par Word, comme étant un ensemble de mots ou de lignes délimité par deux retours à la ligne. Aussi, pour modifier les attributs d'un paragraphe, vous suffit-il de sélectionner avec la souris au moins une partie de celui-ci pour que les commandes que vous allez utiliser s'appliquent à la totalité du paragraphe. Ceci n'est valable que pour les attributs des paragraphes et non des caractères.*

Les options du menu qui vient d'être décrit agissent de la manière suivante.

#### **Alignement**

L'alignement permet d'aligner un texte par rapport aux marges du papier, soit à gauche, soit au centre, soit à droite, soit à la fois à gauche et à droite simultanément : justification. **Alignement à Gauche**

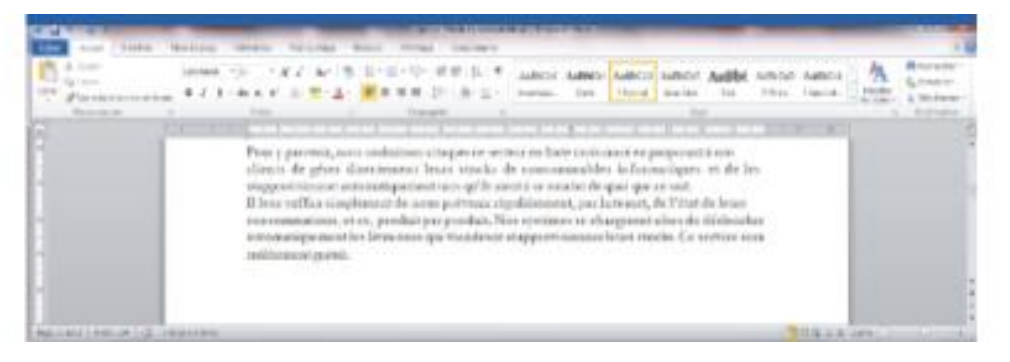

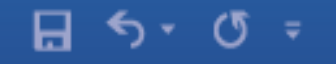

#### **Alignement au Centre**

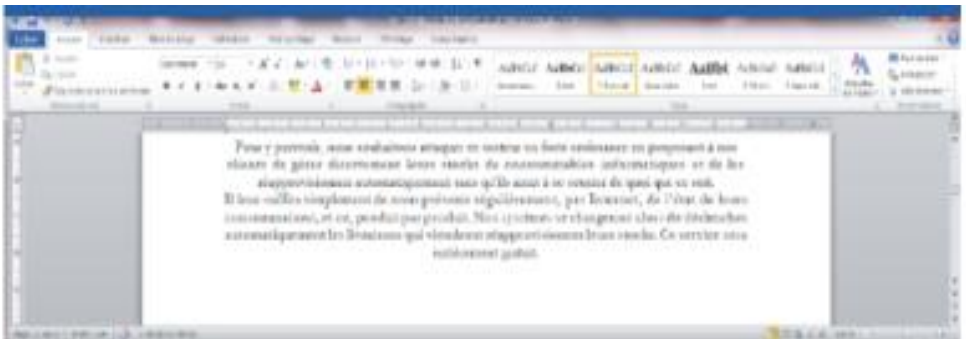

#### **Alignement à Droite**

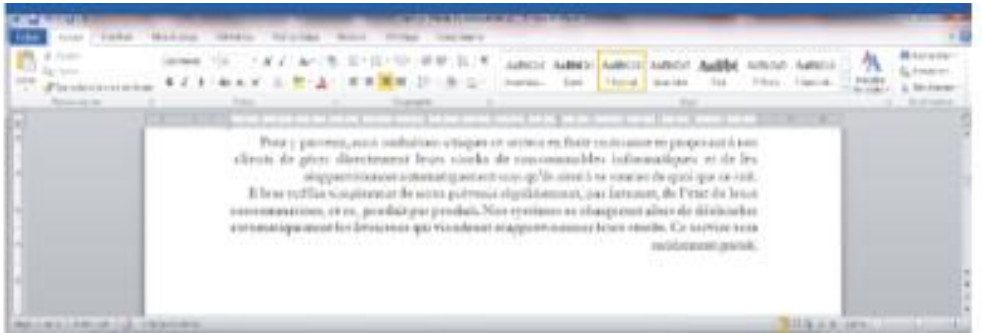

#### **Alignement Justifié**

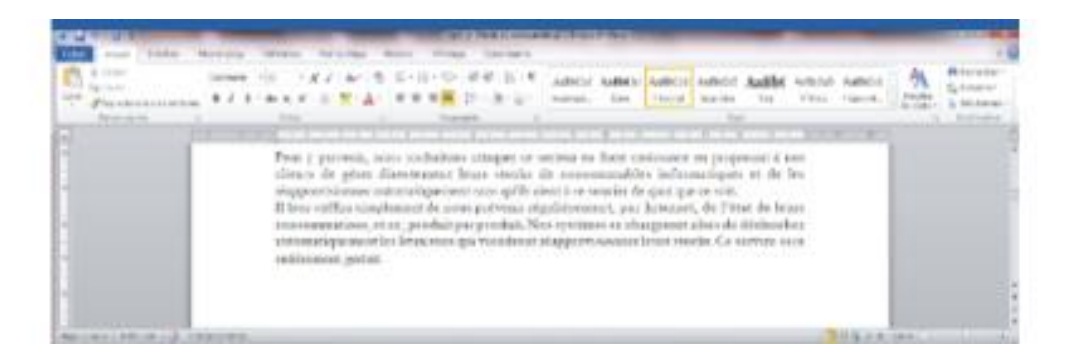

#### **Retrait**

Le retrait permet de décaler une partie d'un texte soit vers la gauche, soit vers de la droite, en spécifiant une certaine distance.

> 9 രാ

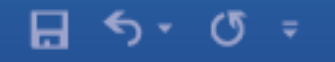

#### **Retrait À gauche de 2 cm**

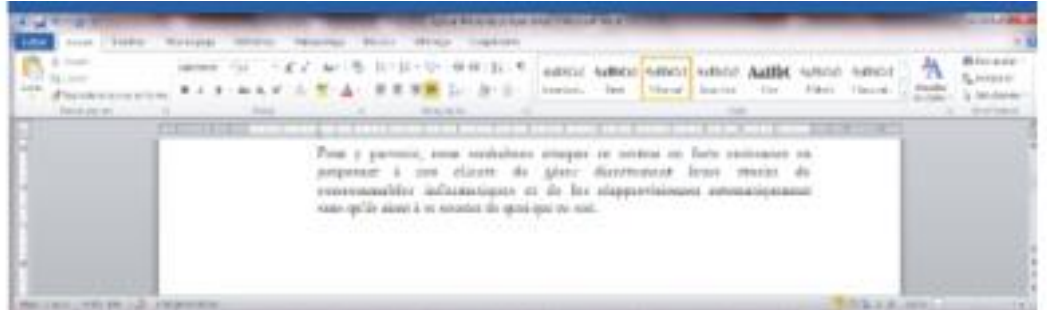

#### **Retrait À droite de 2 cm**

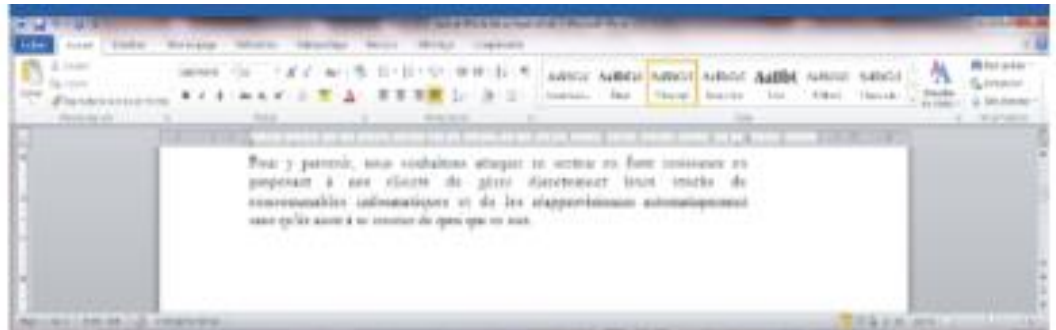

#### **Retrait De 1 erre ligne de 1 cm**

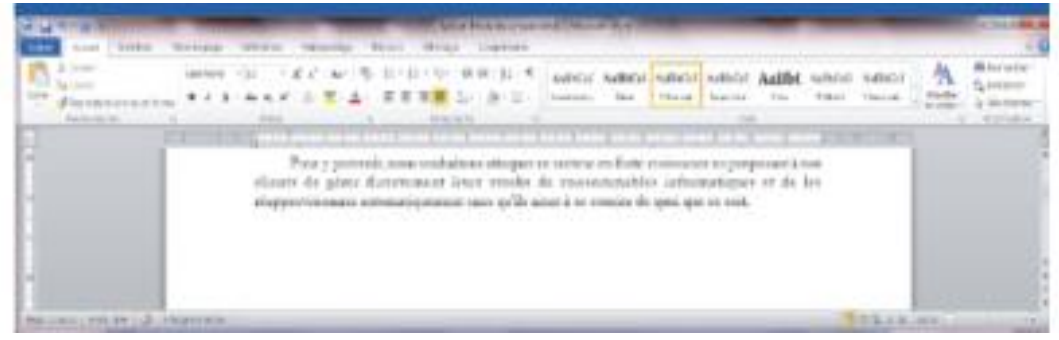

L'exemple ci-dessous indique un paragraphe auquel on a appliqué les attributs suivants: alignement justifié, retrait à gauche de 1 cm, retrait à droite de 1 cm et retrait de 1<sup>ère</sup> ligne de 1 cm.

#### **Espacement**

L'espacement permet « d'aérer » un texte en rajoutant des espaces avant ou après un paragraphe. Espacement Avant de 6 pt

> 10 ന

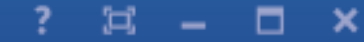

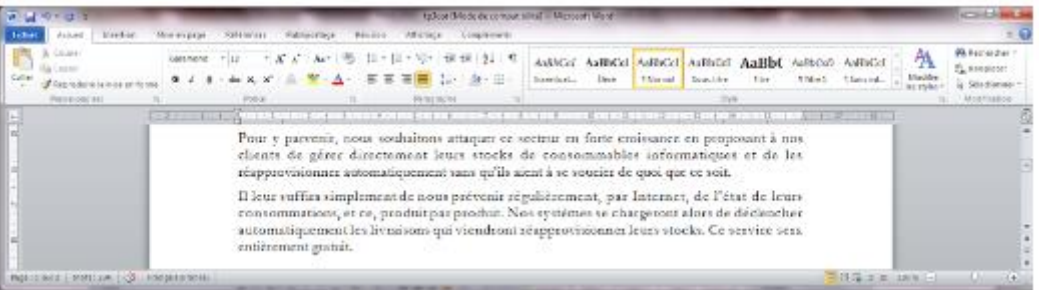

#### **Interligne**

L'interlignage permet de faire la même chose qu'un espacement, mais cette fois en rajoutant des espaces entre chaque ligne et non pas simplement entre chaque paragraphe.

#### **Interligne ligne (Simple)**

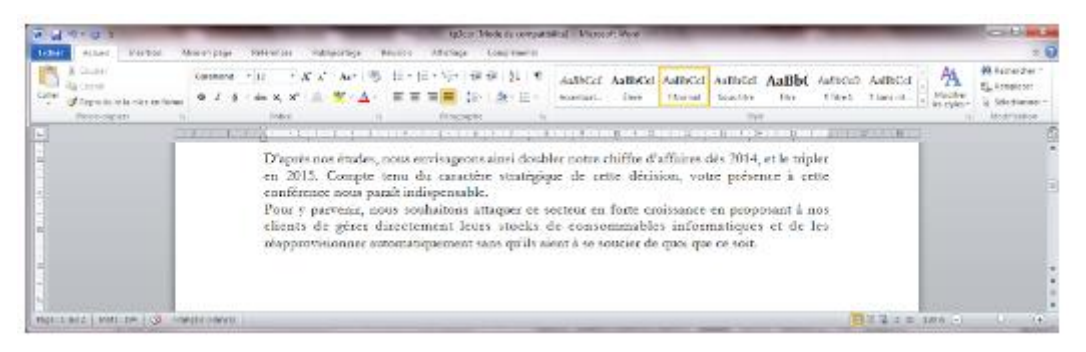

#### **Interligne 1,5 lignes**

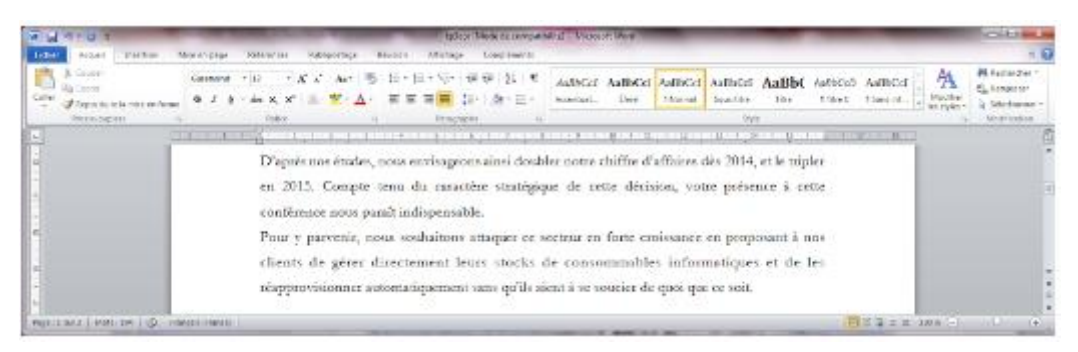

Comme la boite de dialogue Police, la boite de dialogue Paragraphe possède une rubrique Aperçu contenant une partie du texte sélectionné et vous présente l'apparence de ce texte compte tenu des paramètres que vous êtes en train de choisir.

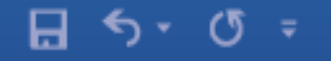

Ξ.

×

Vous observerez que les unités utilisées pour définir un retrait ne sont pas les mêmes que celles utilisées pour définir un espace avant ou après. Dans le premier cas, on utilise des « centimètres », dans le second des « points ». Cette dernière unité est systématiquement utilisée en typographie, c'est pourquoi on l'a retrouvé dans Word.

#### **3.2.3 UTILISER DES TABULATIONS**

Lorsque l'on souhaite aligner du texte ou des valeurs numériques sur plusieurs colonnes, les commandes précédentes ne peuvent pas être utilisées. L'écran ci-après illustre cette situation.

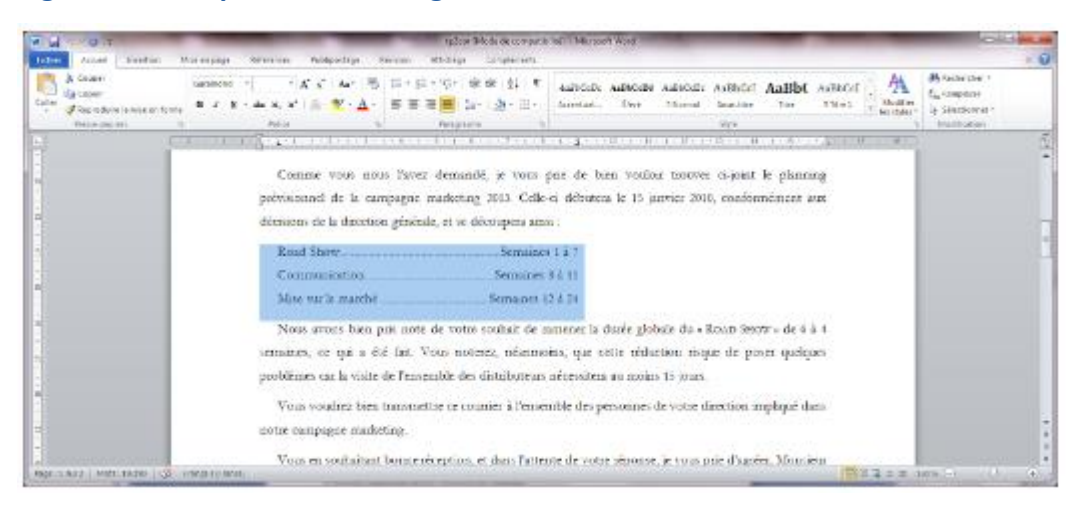

#### **Figure 6 : Exemple de textes alignes à l'aide de tabulations**

Il s'agit ici d'aligner différents intitulés sur deux colonnes. Pour ce faire, vous allez procéder ainsi :

– tapez, tout d'abord, les intitulés de chaque ligne les uns à la suite des autres – sélectionnez, ensuite, avec la souris l'ensemble de ces intitulés, comme indiqué ci-après.

#### **Figure 7 : La sélection des éléments à aligner à l'aide de tabulations**

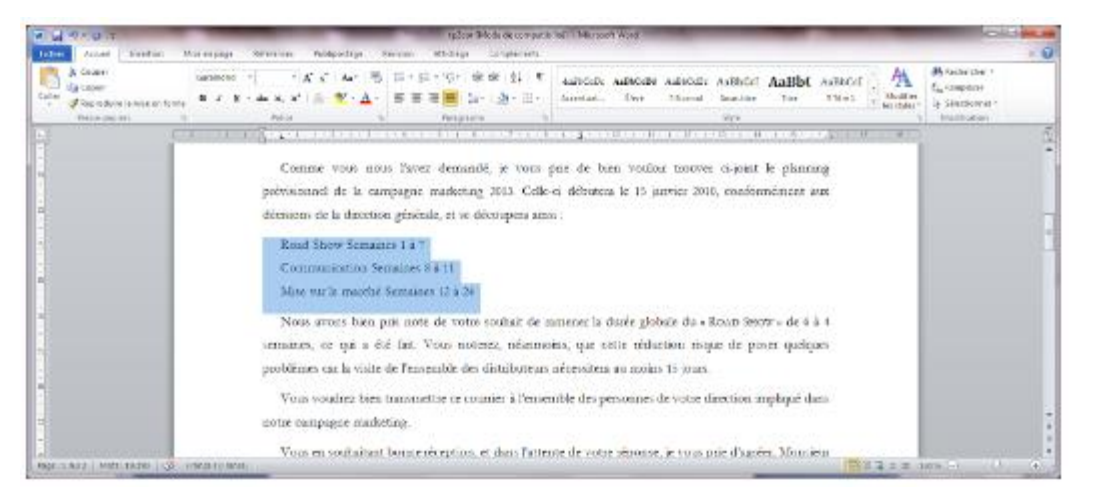

– affichez la boite de dialogue Paragraphe, puis cliquez sur le bouton Tabulations, situé en bas et à gauche de celle-ci. La boite de dialogue ci-après apparait.

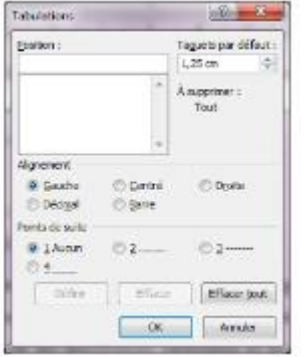

#### **Figure 8 : La boite de dialogue permettant de poser des tabulations**

– sous la rubrique Position, indiquez à quelle distance de la marge gauche vous souhaitez insérer la première tabulation. Ici, indiquez 0,5 cm.

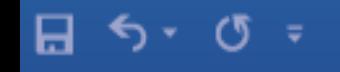

– l'alignement devant s'effectuer à gauche, sélectionnez l'option Gauche sous la rubrique Alignement ;

Ξ.

□

×

– cliquez sur Définir pour valider les paramètres saisis ;

– sous la rubrique Position, indiquez à nouveau où doit se situer la deuxième tabulation. Ici, indiquez 9 cm ;

– l'alignement devant s'effectuer à droite, sélectionnez l'option Droite sous la rubrique Alignement, puis cochez l'option 2 pour obtenir des Points de suite. La boite de dialogue se présente maintenant ainsi.

#### **Figure 9 : Les paramètres de tabulation**

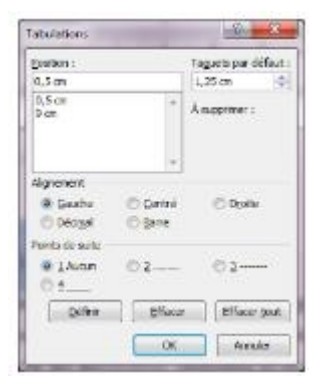

– terminez en cliquant sur le bouton Ok.

Si vous observez maintenant la règle au-dessus du texte, vous apercevrez que deux symboles sont apparus précisément sous le 0,5 et le 9. Ces symboles indiquent les marques de la tabulation à gauche et à droite.

Maintenant, pour faire en sorte que le texte se positionne sous ces marques, procédez ainsi :

– cliquez avec la souris devant le premier caractère du texte à aligner ;

– appuyez sur la touche Tabulation du clavier de façon à̀ce que ce texte se positionne sous la marque de tabulation indiquée précédemment ;

– répétez l'opération pour chaque élément à aligner.

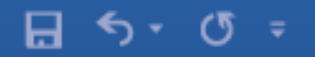

 $\square$  . □  $\pmb{\times}$ 

# **4. LES TABLEAUX**

#### **Figure 10 : Exemple de tableau**

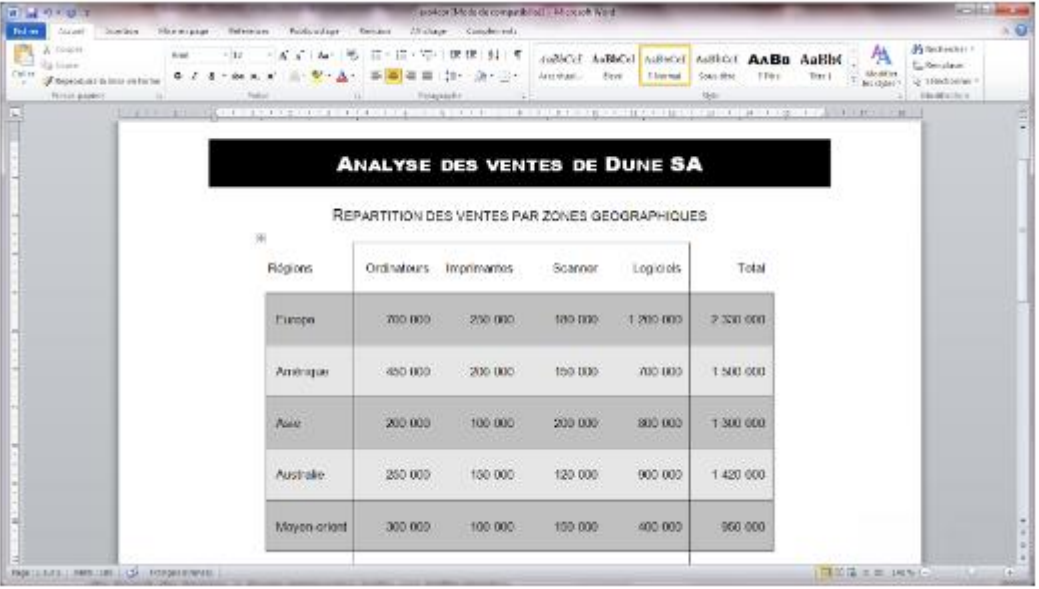

Un tableau permet non seulement d'aligner, dans un document, des intitulés en ligne et en colonne, mais aussi de définir des bordures autour des lignes et des colonnes ainsi qu'une couleur de fond de façon à faire ressortir telle ou telle partie.

#### **4.1 CRÉER UN TABLEAU**

Pour créer un tableau, procédez ainsi :

– cliquez avec la souris à l'endroit précis du texte où le tableau doit être créé ; – sélectionnez le menu Insertion, cliquez sur l'option Tableau, puis sur l'option Insérer un tableau ; – une boite de dialogue apparait. Indiquez le nombre de lignes et de colonnes désirées ;

 $\square$ 

×

– terminez en cliquant sur le bouton Ok.

Le tableau ci-contre apparait alors dans le document.

#### **Figure 11 : Exemple de tableau tel qu'il apparait après sa création**

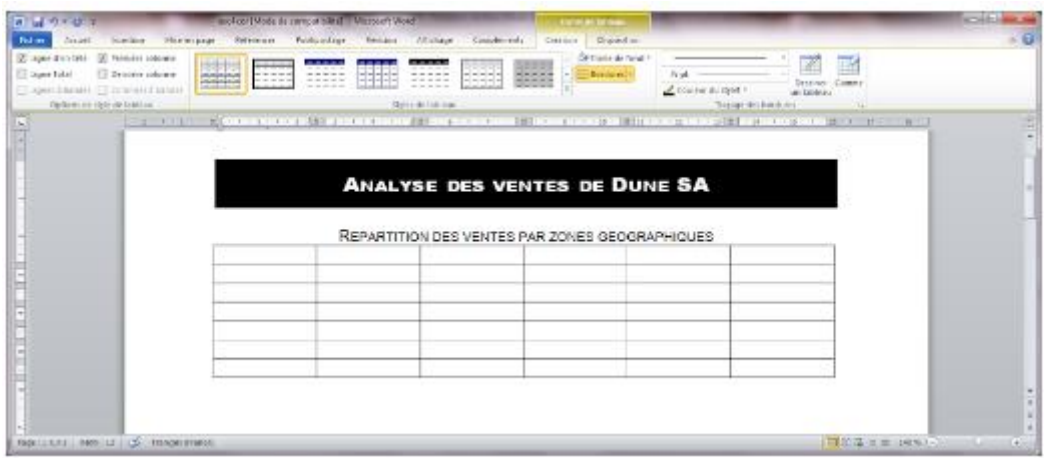

Comme pour un texte, il est préférable de saisir le contenu d'un tableau avant de se préoccuper de sa mise en forme.

#### **4.2 METTRE EN FORME UN TABLEAU**

Une fois le tableau rempli, pour effectuer sa mise en forme, procédez ainsi.

#### **4.2.1 MODIFIER LA LARGEUR D'UN TABLEAU OU D'UNE COLONNE**

Pour modifier la largeur d'un tableau ou d'une colonne, procédez ainsi : – pour modifier la largeur d'un tableau, positionnez le curseur sur l'angle inferieur droit du tableau. Le curseur prend alors la forme d'une double flèche oblique ; – cliquez avec le bouton gauche de la souris et, sans le relâcher, déplacez la souris vers la gauche ou vers la droite, puis relâcher la pression lorsque vous avez obtenu la taille souhaitée ;

16

×

– pour modifier ensuite la taille d'une colonne, positionnez le curseur sur le trait qui délimite la séparation entre deux colonnes, cliquez avec la souris sur ce trait, puis déplacez-le vers la droite ou vers la gauche.

Attention, si vous avez sélectionné une ou plusieurs cellules avec la souris, et si vous modifiez la largeur de l'une des colonnes faisant partie de la sélection, en cliquant très précisément à la hauteur de votre sélection, c'est uniquement la largeur des cellules sélectionnées qui sera affectée. Donc, si vous souhaitez modifier la largeur de l'intégralité d'une colonne, assurez-vous au préalable qu'aucune cellule n'a été ainsi sélectionnée.

#### **4.2.2 MODIFIER LA HAUTEUR D'UN TABLEAU OU D'UNE LIGNE**

La modification de la hauteur d'un tableau ou d'une ligne obéit aux mêmes principes que ceux énoncés ci-dessus. Vous pouvez modifier la hauteur d'une ligne en cliquant sur le trait qui délimite deux lignes et en le déplaçant dans le sens désiré ou modifier la hauteur de tout le tableau en cliquant sur l'angle inferieur droit et en le déplaçant dans le sens désiré.

#### **4.2.3 MODIFIER LA TAILLE DES CELLULES D'UN TABLEAU**

Une autre façon de procéder consiste à utiliser l'option Propriétés du tableau. Pour utiliser cette option, procédez ainsi :

– sélectionnez avec la souris tout ou partie du tableau que vous désirez modifier ;

– effectuez un clic droit dans la sélection, puis choisissez l'option Propriétés du tableau. Une boite de dialogue, comme indiqué ci-dessous, apparait.

Ы.

×

**Figure 12 : La boite de dialogue permettant de modifier la taille des cellules – Option «** 

**Ligne »**

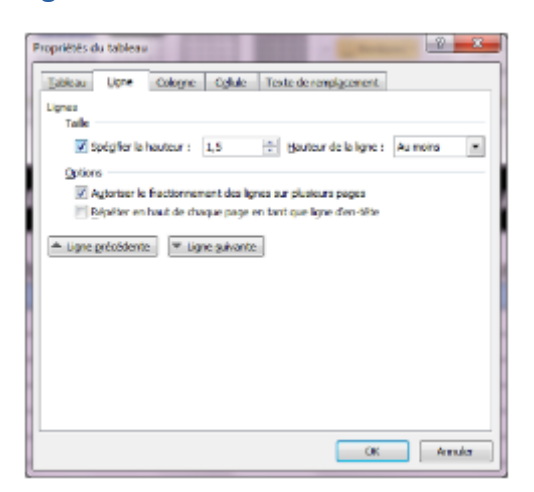

Cette boite de dialogue comporte quatre onglets :

– l'onglet Tableau permet de régler la taille, l'alignement du tableau par rapport aux marges gauche et droite de la page et l'habillage du texte autour du tableau. – l'onglet Ligne permet de régler la hauteur d'une ou de plusieurs lignes du tableau ; – l'onglet Colonne permet de régler la largeur d'une ou de plusieurs colonnes du tableau ;

– l'onglet Cellule permet de régler la largeur d'une ou de plusieurs cellules ainsi que l'alignement vertical du texte dans une cellule.

#### **4.2.4 METTRE EN FORME DU TEXTE DANS UN TABLEAU**

Si vous souhaitez modifier les attributs des caractères, procédez comme s'il s'agissait d'un texte quelconque. Sélectionnez-la ou les cellules contenant le texte à modifier, affichez la boite de dialogue de l'option Police. Dans la boite de dialogue qui s'affiche, spécifiez les paramètres que vous désirez appliquer au texte.

Si vous souhaitez changer la position du texte par rapport aux bords gauche ou droit d'une colonne, sélectionnez les cellules correspondantes, affichez la boite de dialogue Paragraphe, puis, dans la boite de dialogue qui s'affiche, sélectionnez, à droite de l'option Alignement, l'alignement souhaité : Gauche, Centré, Droite ou Justifié.

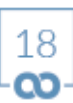

œ.

×

Si vous souhaitez changer la position du texte par rapport au bord haut ou bas d'une ligne, sélectionnez les cellules correspondantes, affichez la boite de dialogue Paragraphe, puis, dans la boite de dialogue, indiquez, sous l'option Espacement, à droite de la rubrique Avant, une valeur exprimée en points ou alors changez l'interlignage : option Interligne. Vous pouvez aussi utiliser les paramètres proposés par la boite de dialogue Propriétés du tableau en sélectionnant l'onglet « Cellule » et en précisant un type d'Alignement vertical.

#### **4.2.5 MODIFIER L'APPARENCE D'UN TABLEAU**

Si vous souhaitez modifier l'encadrement ou le quadrillage d'un tableau ainsi que la couleur de certaines lignes ou colonnes, les commandes qui vous permettront d'effectuer ces opérations se situent dans le menu Format, option Bordure et trame.

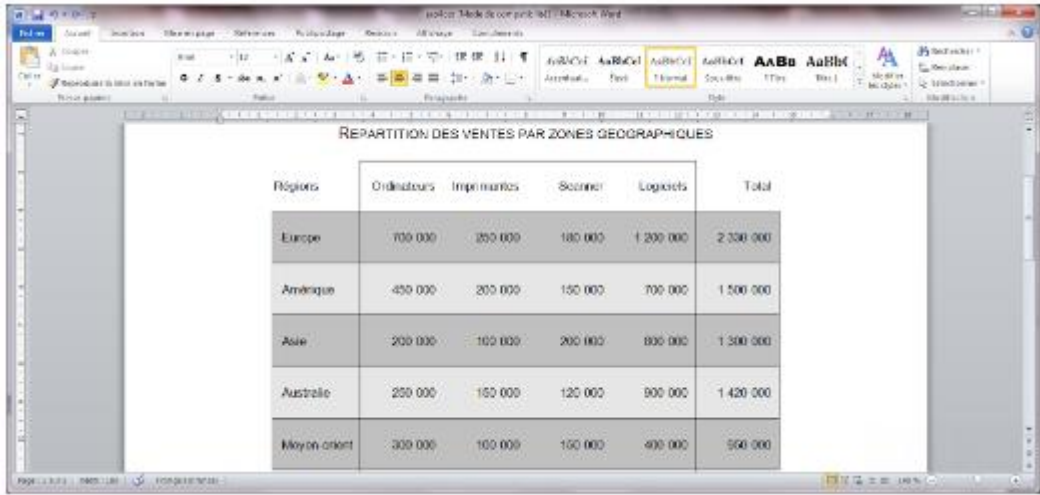

#### **Figure 13 : Exemple de tableau comportant un quadrillage et un encadrement**

#### **4.2.5.1 MODIFIER L'ENCADREMENT**

– sélectionnez toutes les cellules que vous souhaitez modifier ;

– effectuez un clic droit dans la sélection, puis choisissez l'option Bordure et trame. Une boite de dialogue, comme celle indiquée ci-après, apparait alors.

Ъ.

×

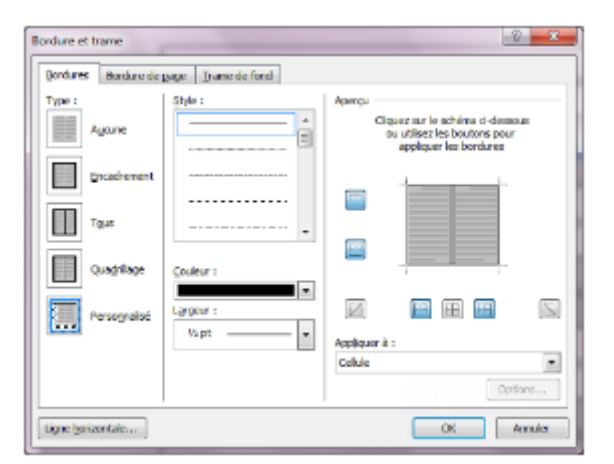

#### **Figure 14 : La boite de dialogue permettant de modifier les attributs d'un tableau**

L'onglet intitulé Bordures donne accès à un certain nombre de paramètres permettant de changer l'encadrement d'un tableau et son quadrillage ainsi que l'épaisseur et la couleur des traits correspondant.

À gauche, sous l'option Type, on trouve cinq rubriques :

– Aucun permet de faire disparaitre toute trace d'encadrement et de quadrillage ; – Encadré permet de ne faire apparaitre que l'encadrement du tableau ;

– Toutes permet d'encadrer et de quadriller un tableau avec des traits ayant tous la même épaisseur ;

– Quadrillage permet d'encadrer un tableau avec des traits d'une certaine épaisseur et de le quadriller avec des traits d'une autre épaisseur ;

– Personnalisé permet, en utilisant l'Aperçu, situé sur le coté droit de la boite de dialogue, de n'encadrer ou de ne quadriller que certaines parties du tableau. Pour ce faire, il suffit de cliquer avec la souris sur le tableau de l'aperçu pour choisir le ou les traits que l'on souhaite voir apparaitre ou disparaitre.

L'option intitulée Style, au centre de la boite de dialogue, permet de choisir un type de trait – pointillé, double trait... –,

o

×

l'option Couleur permet de choisir une couleur qui sera affectée aux traits et l'option Largeur permet de définir une épaisseur de trait, celle-ci pouvant varier entre 1⁄4 de point et 6 points.

#### **4.2.5.2 MODIFIER LA COULEUR DE FOND D'UN TABLEAU**

Pour modifier la couleur de fond d'une ou de plusieurs cellules, effectuez les opérations suivantes : – sélectionnez les cellules qui vous intéressent ;

– effectuez un clic droit dans la sélection, puis choisissez l'option Bordure et trame ; – lorsque la boite de dialogue apparait, sélectionnez l'onglet Trame de fond en cliquant sur l'intitulé correspondant qui est situé en haut et au milieu de la boite ; – plusieurs options sont alors disponibles :

– Remplissage permet de choisir une couleur de fond ;

– Style permet de modifier les caractéristiques de la couleur sélectionnée en lui appliquant un tramage particulier ;

– Couleur permet de mélanger une couleur avec celle sélectionnée grâce à l'option Remplissage des lors que l'on a choisi, avec l'option « Style », une valeur de trame.

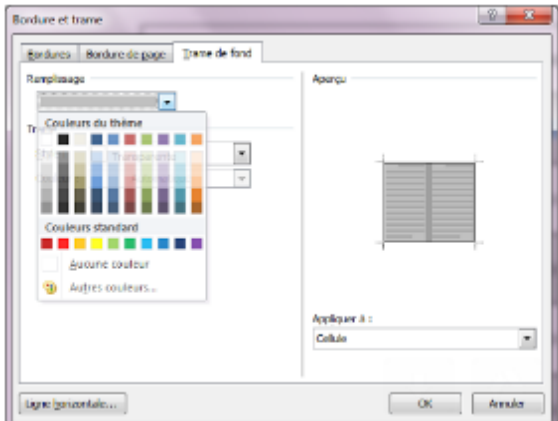

**Figure 15 : Les options gérant la couleur de fond d'un tableau**

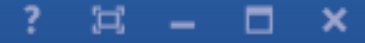

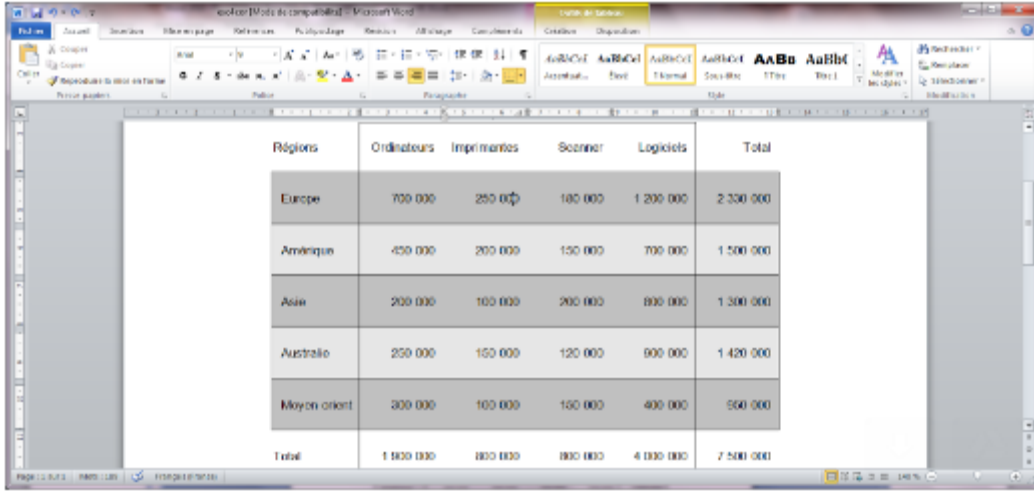

#### **Figure 16 : Exemple d'application de couleurs de fond à un tableau**

#### **4.2.5.3 INSÉRER DES LIGNES ET DES COLONNES DANS UN TABLEAU**

Pour insérer une colonne avant ou après une colonne existante, procédez ainsi : – sélectionnez la colonne avant ou après laquelle doit se faire l'insertion ; – effectuez un clic droit dans la sélection, puis choisissez l'option Insérer, puis l'option Insérer des colonnes à gauche ou Insérer des colonnes à droite. Word insère alors une colonne présentant automatiquement les mêmes attributs que la colonne sélectionnée initialement.

Si vous souhaitez insérer une ligne, la procédure est similaire à la précédente : – sélectionnez la ligne avant ou après laquelle doit se faire l'insertion ; – effectuez un clic droit dans la sélection, puis choisissez l'option Insérer, puis l'option Insérer des lignes au-dessus ou Insérer des lignes en dessous. Ici aussi, Word insère une ligne présentant les mêmes attributs que celle qui était sélectionnée initialement.

#### **4.2.5.4 SUPPRIMER DES LIGNES OU DES COLONNES DANS UN TABLEAU**

Pour effectuer une telle opération, procédez ainsi :

– sélectionnez avec la souris les lignes ou les colonnes que vous désirez supprimer – effectuez un clic droit dans la sélection, puis choisissez l'option Supprimer les lignes ou Supprimer les colonnes selon ce que vous souhaitez réaliser.

#### **4.2.5.5 FUSIONNER DES CELLULES**

La fusion de cellules vous permet de transformer plusieurs cellules contigües en une seule et même cellule. Pour ce faire :

– sélectionnez avec la souris les cellules que vous souhaitez fusionner ;

– effectuez un clic droit dans la sélection, puis choisissez l'option Fusionner les cellules ;

#### **4.2.5.6 FRACTIONNER DES CELLULES**

Le fractionnement vous permet de diviser une cellule en autant de cellules que vous le désirez. Pour ce faire :

– sélectionnez avec la souris la cellule que vous souhaitez fractionner ;

– effectuez un clic droit dans la sélection, puis choisissez l'option Fractionner les cellules. Une boite de dialogue s'affiche alors vous demandant d'indiquer le nombre de colonnes et de lignes que cette cellule devra contenir ; – spécifiez un nombre de lignes et un nombre de colonnes ; – terminez en cliquant sur Ok. **4.2.5.7 AJUSTER LE CONTENU D'UN TABLEAU**

La commande Ajustement automatique vous permet d'effectuer les opérations suivantes : – Ajuster au contenu la taille d'une colonne de façon à ce que sa largeur soit calculée en fonction de la taille de l'intitulé le plus grand de la colonne ;

– Ajuster à la fenêtre la largeur du tableau de façon à ce que sa largeur soit égale à la largeur de la page, ou plus exactement à la largeur de la page, marges non comprises ;

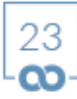

×

#### **4.2.5.8 UNIFORMISER LA LARGEUR DES COLONNES OU LA HAUTEUR DES LIGNES**

Vous pouvez, à tout moment, faire en sorte que toutes les lignes ou toutes les colonnes d'un tableau disposent respectivement de la même hauteur ou de la même largeur. La procédure à suivre est la suivante :

– sélectionnez avec la souris les lignes ou les colonnes que vous souhaitez uniformiser ;

– effectuez un clic droit dans la sélection, puis, selon ce que vous devez réaliser, sélectionnez l'option Uniformiser la hauteur des lignes ou Uniformiser la largeur des colonnes.

#### **4.3 DESSINER UN TABLEAU**

Il existe une autre façon de procéder pour réaliser un tableau, qui consiste à le dessiner avec un crayon. Pour ce faire :

– sélectionnez le menu Insertion, puis l'option Tableau, puis choisissez l'option Dessiner un tableau. À l'écran apparait alors une nouvelle barre d'outils et votre curseur se transforme en crayon ;

– pour dessiner le tableau, déplacez votre curseur sur l'écran à l'endroit où vous souhaitez insérer votre tableau, puis cliquez sur le bouton gauche de la souris et, sans le relâcher, déplacez la souris vers le bas et vers la droite en même temps. Une fois que la taille du tableau vous convient, relâchez le bouton. Vous venez de dessiner l'encadrement du tableau

;

– pour dessiner les lignes et les colonnes, positionnez votre curseur à l'endroit où la ligne ou la colonne doit commencer, cliquez sur le bouton gauche de la souris et, sans le relâcher, déplacez la souris vers le bas et vers la droite selon ce que vous devez dessiner. Une fois arrivé à la fin de la ligne ou de la colonne, relâchez le bouton. Recommencez autant de fois que nécessaire pour ajouter de nouvelles lignes ou de nouvelles colonnes.

La barre d'outils qui est apparue à l'écran vous permet de modifier le tableau que vous venez de dessiner. Chacun des pictogrammes de cette barre correspond à l'une des commandes de l'option Tableau décrites précédemment.

# 5. FORMULES DE CALCUL

Word vous donne la possibilité d'insérer des formules de calcul dans un tableau. Cette option présente un réel intérêt des lors que vous êtes à peu près certain de ne jamais modifier la structure de votre tableau et, en l'occurrence, le nombre de lignes et de colonnes.

Pour effectuer de tels calculs, il faudra indiquer à Word la manière dont les cellules sont liées entre elles. Pour ce faire, les formules de calcul devront contenir notamment les références de la ou des cellules dont elles dépendent. Les références d'une cellule, ou coordonnées, correspondent à̀sa position dans le tableau qui est repérée par un numéro de colonne et un numéro de ligne. Chaque colonne est repérée par une lettre : la première porte la lettre « A », la deuxième « B », la troisième « C » ... et chaque ligne est repérée par une valeur numérique : la première porte le numéro « 1 », la deuxième le numéro « 2 » ... Une cellule aura donc comme référence A1, C5, D3...

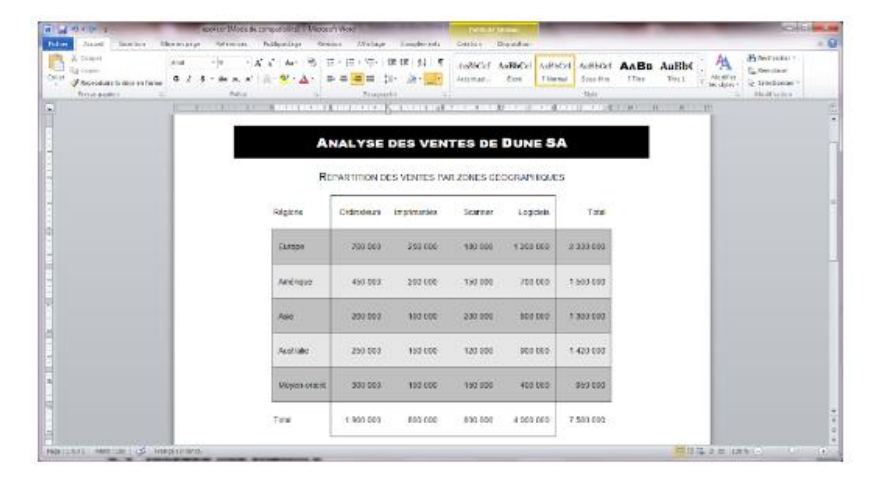

#### **Figure 17 : Un exemple de calculs réalisés avec Word**

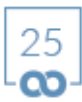

 $\Xi$   $-$ 

×

□

#### **5.1 INSÉRER UNE FORMULE**

Pour insérer une formule, procédez ainsi :

– sélectionnez avec la souris la cellule qui doit contenir un calcul ;

– sélectionnez le menu Disposition puis l'option Formule. Une boite de dialogue comme celle indiquée ci-après apparait alors.

#### **Figure 18 : La boite de dialogue permettant de saisir une formule**

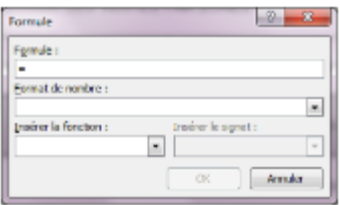

– dans la zone de texte située sous la rubrique Formule, saisissez la formule de calcul souhaitée. Toute formule commence forcement par le symbole « = ». Exemple de formule =B2+C2+D2+E2 ; – sélectionnez éventuellement un format d'affichage du résultat parmi ceux proposés dans la liste déroulante située sous la rubrique Format ; – terminez en cliquant sur le bouton Ok.

Word dispose, pour effectuer des calculs, d'un ensemble prédéfini de fonctions que vous trouverez dans la liste déroulante, appartenant à la boite de dialogue précédente, située sous la rubrique Insérer la fonction. Pour obtenir des détails supplémentaires sur ces fonctions, reportez- vous à la fonction d'aide de Word.

Une fois la première formule saisie, procédez de même pour réaliser les autres, en prenant soin de ne pas oublier de sélectionner, à chaque fois, la cellule correspondante.

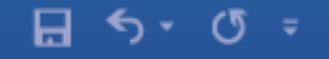

1 d.

×

Attention : si vous avez saisi des valeurs numériques en insérant des espaces en guise de séparateur de milliers, Word n'utilisera que les chiffres ou les nombres situés juste avant le premier espace. Ainsi, si vous additionné 1 200 avec 10 500, vous obtiendrez 11, car Word additionnera le 1 de 1 200 avec le 11 de 10 500.

#### **5.2 MODIFIER UNE FORMULE**

Pour modifier une formule, procédez ainsi :

– cliquez avec la souris dans la valeur numérique située dans la cellule qui vous intéresse, et uniquement dans cette valeur. Ne sélectionnez pas la cellule entière ; – sélectionnez le menu Disposition puis l'option Formule. La boîte de dialogue précédente s'affiche et vous renvoie la formule contenue dans la cellule sélectionnée ; – effectuez vos modifications, puis cliquez que le bouton Ok.

#### **5.3 RECALCULER LE RÉSULTAT D'UNE FORMULE**

Une fois vos formules de calcul insérées dans le tableau, il se peut que vous souhaitiez modifier l'une des valeurs utilisées par une formule. Dans ce cas, Word, après cette modification, devra recalculer les cellules qui dépendent de cette valeur, mais ce calcul ne sera pas automatique. Pour ce faire, procédez ainsi :

– saisissez de nouvelles valeurs ;

- sélectionnez avec la souris les cellules que vous souhaitez recalculer ;
- appuyez sur la touche F9 située en haut du clavier. Word affiche alors les nouvelles valeurs.

# 6. EN-TÊTE ET PIED DE PAGE

#### **6.1 CRÉER UN EN-TÊTE OU UN PIED DE PAGE**

Les en-têtes et les pieds de page permettent d'indiquer à Word, en une seule opération, quels sont les intitulés que l'on souhaite voir apparaître sur toutes les pages d'un document, comme un intitulé, une pagination, une adresse postale...

Pour insérer un en-tête ou un pied de page, procédez ainsi :

– sélectionnez le menu Insertion, puis l'option En-tête ou l'option Pied de page, puis sélectionnez en bas l'option Modifier l'en-tête ou Modifier le pied de page. L'écran se présente comme indiqué sur l'écran ci-dessus.

Word fait apparaitre, en haut de la page où le curseur était positionné, un cadre vide et affiche une barre d'outils particulière dont nous verrons le détail ultérieurement.

– cliquez dans l'en-tête de page, si vous souhaitez y insérer un élément, ou bien, grâce à la barre de défilement vertical, descendez jusqu'à ce que le pied de page apparaisse à l'écran, puis cliquez à l'intérieur de cette zone, s'il s'agit de l'endroit où vous souhaitez insérer un élément ;

– saisissez le texte qui doit apparaitre en haut ou en bas de chaque page, puis mettez-le en forme en utilisant les mêmes commandes que celles décrites précédemment ;

– une fois le texte saisi et mis en forme, pour revenir à̀ votre document, cliquez sur le bouton Fermer de la barre d'outils qui se complétement à droite de celle-ci, en haut de l'écran, et qui est apparu lorsque vous avez sélectionné l'option En-tête ou l'option Pied de page.

#### **Figure 19 : L'insertion d'un en-tête ou d'un pied de page**

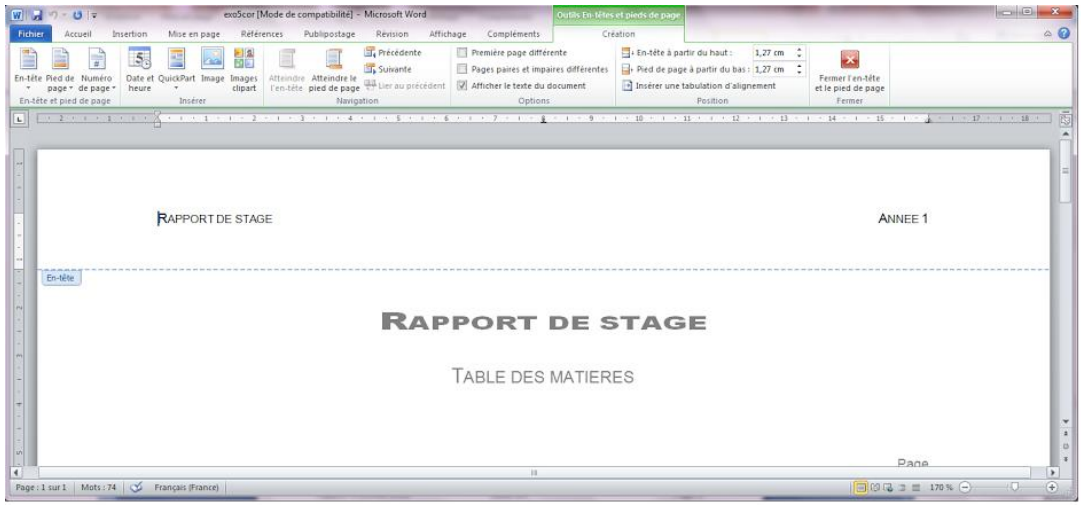

#### **6.2 MODIFIER UN EN-TÊTE OU UN PIED DE PAGE**

Pour modifier un en-tête ou un pied de page, il suffit de cliquer deux fois rapidement sur la zone contenant l'en-tête ou le pied de page en question. La zone devient alors accessible au curseur de la souris et l'on peut procéder à toute modification jugée nécessaire. Une fois le travail effectué, pour retourner dans le document, il suffit de cliquer sur le bouton Fermer de la barre d'outils, ou de double-cliquez dans le corps du document, en dehors de l'en-tête ou du pied de page.

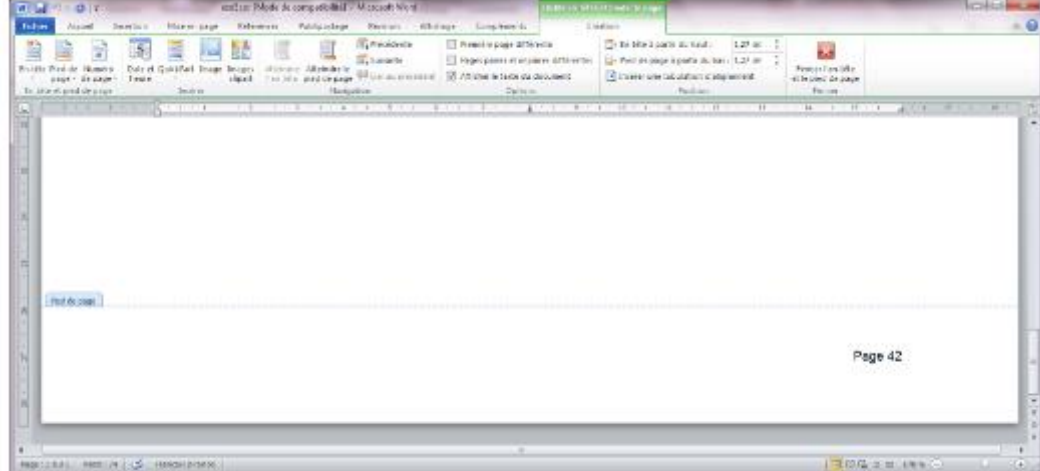

#### **Figure 20 : Le résultat de l'insertion d'un en-tête et d'un pied de page**

# 7. SAUTS DE PAGE

Lorsque qu'une page est complétement remplie, Word en ajoute automatiquement une nouvelle à votre document afin que vous puissiez continuer à saisir votre texte. Mais cet ajout n'intervient qu'une fois que la page en cours de remplissage est pleine et ne dispose plus de lignes pour contenir la suite du texte. Donc la rupture de page peut être opérée à un endroit qui ne convient pas toujours. Par exemple, la rupture peut intervenir juste après la première ligne d'un paragraphe, ou juste avant la dernière ligne, ou entre un titre de chapitre et le premier paragraphe de celui-ci, en plein milieu d'un paragraphe que vous ne souhaitez pas voir coupé en deux ou en plein milieu d'un tableau. Inversement, vous pouvez souhaiter forcer la rupture de page de façon à ce que votre texte s'interrompe avant la fin de la page et se poursuive à partir du haut de la page suivante. Par exemple, une telle rupture peut être opérée à la fin de chaque chapitre d'un document de façon à être certain que tout nouveau chapitre commence bien en haut d'une nouvelle page.

La gestion des bas de page et des ruptures de page représente donc un travail parfois complexe mais toujours fastidieux. C'est pourquoi Word vous propose une série de fonctions qui vous apportera une aide précieuse au cours d'une telle tâche. Ces fonctions sont accessibles au travers de la boite de dialogue présentée ci-dessus [accessible au travers du menu Accueil, option Paragraphe, onglet Enchainements], et dont les options sont décrites dans ce chapitre.

#### **Figure 21 : Les fonctions de gestion des fins de page**

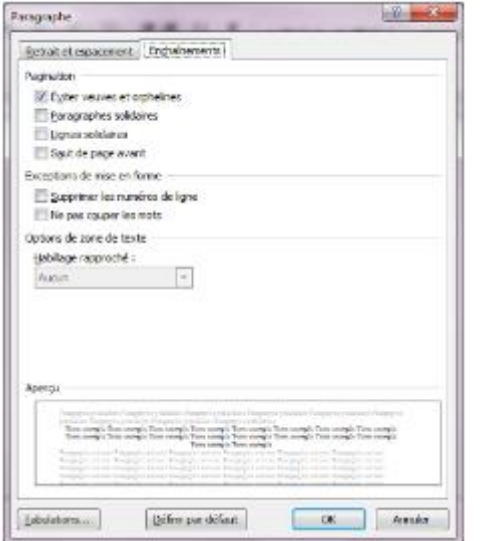

#### **7.1 CONTRÔLER LES VEUVES ET LES ORPHELINES**

Une veuve représente la dernière ligne d'un paragraphe qui apparait seule en haut d'une page, et une orpheline représente la première ligne d'un paragraphe qui apparait seule en bas d'une page. Ces deux situations ne sont pas tolérables, c'est pourquoi Word vous permet de les éviter.

Pour contrôler les veuves et les orphelines, procédez ainsi :

– sélectionnez le menu Accueil, puis l'option Paragraphe, puis cliquez sur l'onglet Enchainements ; – cliquez sur la case à cocher Éviter veuves et orphelines pour l'activer ;

– terminez en cliquant sur Ok.

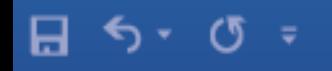

#### Ы. × п

#### **7.2 RENDRE DES LIGNES INDISSOCIABLES**

Pour rendre un ensemble de lignes indissociable, procédez ainsi :

– sélectionnez les paragraphes contenant les lignes que vous ne souhaitez pas séparer ; – sélectionnez le menu Accueil, puis l'option Paragraphe, puis cliquez sur l'onglet Enchainements ; – cliquez sur la case à cocher Lignes solidaires pour l'activer ; – terminez en cliquant sur Ok.

#### **7.3 RENDRE DES PARAGRAPHES INDISSOCIABLES**

Pour rendre un ensemble de paragraphes indissociable, procédez ainsi :

– sélectionnez les paragraphes que vous ne souhaitez pas séparer ;

– sélectionnez le menu Accueil, puis l'option Paragraphe, puis cliquez sur l'onglet Enchainements ; – cliquez sur la case à cocher Paragraphes solidaires pour l'activer ; – terminez en cliquant sur Ok.

#### **7.4 INSERTION D'UN SAUT DE PAGE FORCE AVANT UN PARAGRAPHE**

Pour insérer un saut da page forcé avant un paragraphe, procédez ainsi :

– sélectionnez le paragraphe que vous voulez placer après le saut de page ;

– sélectionnez le menu Format, puis l'option Paragraphe, puis cliquez sur l'onglet Enchainements ; – cliquez sur la case à cocher Saut de page avant pour l'activer, et terminez en cliquant sur Ok.

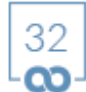

 $\Xi$   $-$ 

×

#### **7.5 EMPÊCHER LE FRACTIONNEMENT D'UN TABLEAU SUR PLUSIEURS PAGES**

Pour éviter qu'un tableau ne soit coupé est reparti sur plusieurs pages, procédez ainsi : – sélectionnez le tableau en question ;

– cliquez avec le bouton droit de la souris dans sélection, sélectionnez ensuite l'option Propriétés du tableau, dans la boite de dialogue qui s'affiche, cliquez sur l'onglet Ligne ;

– cliquez sur la case à cocher Autoriser le fractionnement des lignes sur plusieurs pages pour la désactiver et terminez en cliquant sur « Ok ».

#### **7.6 INSÉRER UN SAUT DE PAGE**

En complément des fonctions qui viennent d'être décrites, Word vous donne la possibilité de forcer, à tout moment, la rupture d'une page grâce à une commande provoquant un saut de page.

Pour forcer la rupture d'une page, procédez ainsi :

– cliquez à l'emplacement où vous souhaitez commencer une nouvelle page ;

– sélectionnez le menu Insertion, puis l'option Saut de page. Le saut de page s'insère automatiquement.

# 8. UTILISER LES SECTIONS

Une section permet de définir, au sein d'un même document, un ensemble de paragraphes ou de pages qui ne partageront pas certains attributs. C'est le cas lorsque certains paragraphes d'un document doivent être disposés sur plusieurs colonnes alors que la plupart des paragraphes de ce document ne le sont pas ou lorsque certaines pages doivent avoir une orientation, des marges ou des en-têtes/pieds de pages qui diffèrent de la grande majorité des autres. Pour qu'il en soit ainsi, il faudra isoler les paragraphes ou les pages présentant de telles spécificités des autres paragraphes ou pages par des « sauts de section ».

Les sauts de section se définissent en sélectionnant le menu Mise en page puis l'option Sauts de pages et en sélectionnant l'une des options de la liste déroulante qui apparaît.

Pour créer une section, il convient de procéder ainsi :

– cliquez à l'endroit où la section que vous allez définir doit commencer, en l'occurrence à gauche du premier caractère appartenant au mot qui doit se trouver au début de celle-ci ;

– sélectionnez le menu Mise en page, puis l'option Sauts de pages. Si la section doit débuter à la page suivante, sélectionnez, sous la rubrique Sauts de section, l'option Page suivante ;

– cliquez à l'endroit où la section doit se terminer, en l'occurrence à droite du dernier caractère appartenant à la phrase qui clos cette section ;

– sélectionnez le menu Mise en page, puis l'option Sauts de pages. Si la section doit débuter à la page suivante, sélectionnez, sous la rubrique Types de sauts de section, l'option Page suivante ;

– terminez en cliquant sur Ok.

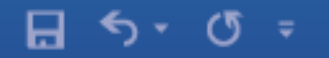

?

 $\Xi$  .

 $\boldsymbol{\mathsf{x}}$ 

□

Maintenant, si vous souhaitez modifier les paramètres – orientation, marges ou en-tête/pied de page – des pages de la section que vous venez de définir, cliquez à l'intérieur de l'une de ces pages, et effectuez les modifications que vous jugerez utiles. Elles n'affecteront que les pages délimitées par les deux sauts de section.

×

# 9. CORRECTEUR D'ORTHOGRAPHE

Word vous offre un correcteur orthographique et grammatical. Pour l'utiliser, procédez ainsi :

– cliquez au tout début du document que vous souhaitez corriger. Il est préférable de procéder ainsi car Word débutera sa correction à partir de la position du curseur dans le document ;

– sélectionnez le menu Révision, puis l'option Grammaire et orthographe. La boîte de dialogue indiquée en haut de la page suivante apparaît à l'écran.

Word va alors parcourir tout votre document et repérer les fautes d'orthographe et de grammaire. Si vous commettez une faute, Word affichera dans cette boîte de dialogue, en haut à gauche, sous la rubrique intitulée Absent du dictionnaire, la phrase où la faute qui a été commise en indiquant, dans une couleur différente du texte, le mot qui pose problème.

Dans la zone située sous la rubrique Suggestions, Word vous proposera alors le ou les mots qui, de son point de vue, paraissent être voisins du mot comportant une erreur.

#### **Figure 22 : Le correcteur orthographique et grammatical**

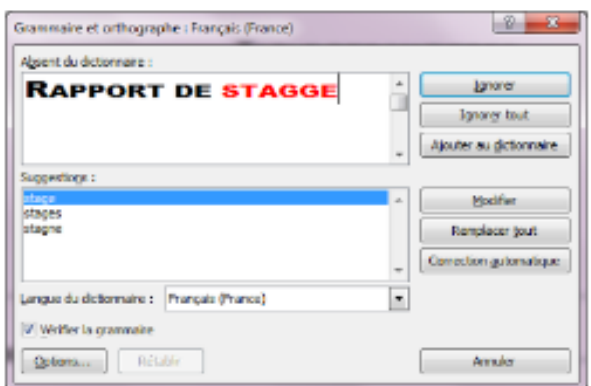

?

 $\square$ 

×

□

Vous pouvez alors, soit choisir de ne pas modifier ce mot, en appuyant sur le bouton Ignorer, soit ajouter ce mot au dictionnaire de Word s'il s'agit d'un mot qu'il ne connaît pas mais que vous désirez lui apprendre, en appuyant sur le bouton Ajouter au dictionnaire, soit sélectionner une des suggestions, s'il y en a plusieurs, et l'utiliser en remplacement du mot mal orthographié, en appuyant sur le bouton Modifier ou sur le bouton Remplacer tout, si vous savez que ce mot mal orthographié est répété à l'identique plusieurs fois dans le document en cours de correction.

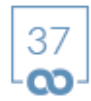

×

# 10. MAÎTRISER LA PAGINATION

Pour paginer un document, il convient, tout d'abord, d'afficher le contenu de l'en-tête ou du pied de page en utilisant les commandes décrites dans le chapitre précédent – menu Insertion, puis option En-tête ou Pied de page ou alors double-clic sur la zone d'entête ou la zone de pied de page. Ensuite, il faut choisir un point d'insertion dans l'en-tête ou le pied de page. Enfin, pour insérer à l'endroit choisi un numéro de page, il convient de cliquer sur l'option Numéro de page, puis de choisir dans la liste qui s'affiche, l'option Position actuelle, puis Numéro normal.

Pour faire en sorte que votre document commence avec un numéro de page que vous définissez vous-même, donc un numéro différent de 1, ou pour faire en sorte de numéroter une section avec un numéro de départ que vous fixez aussi vous-même, procédez ainsi :

– positionnez le curseur à l'endroit approprié, puis sélectionnez le menu Insertion, l'option Numéro de page, puis l'option Format numéro de page. La boîte de dialogue suivante apparaît à l'écran.

#### **Figure 23 : Format des numéros de page**

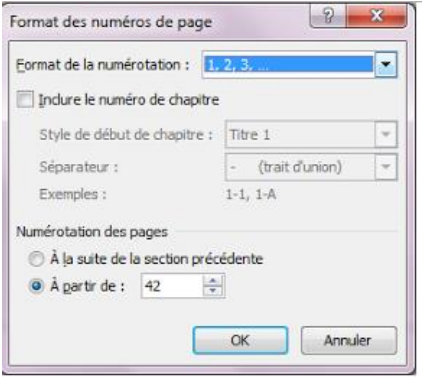

– dans la boîte de dialogue ci-dessus, saisissez la valeur que vous souhaitez attribuer à la première page de votre document ou de votre section ;

> 38 റാ

– terminez en cliquant sur Ok.

# **11. INTÉGRER DES IMAGES**

Pour insérer une image qui est située sur le disque dur de votre ordinateur, procédez ainsi :

– cliquez, dans votre document, à l'endroit où vous souhaitez placer votre image ; – sélectionnez le menu Insertion, puis les options Image. Dans la boîte de dialogue qui apparaît, sélectionnez le dossier du disque dur où est située l'image, cliquez sur le nom de cette image puis cliquez sur le bouton Insérer.

#### **11.1 DÉPLACER UNE IMAGE**

Pour déplacer une image dans un document avec la souris, effectuez un clic droit sur l'image, sélectionnez l'option Habillage de texte, puis l'option Carré, par exemple, puis cliquez à nouveau sur l'image avec la souris et, sans relâcher le bouton, déplacez la souris. Une fois que la position de l'image correspond à ce que vous souhaitez obtenir, relâchez le bouton de la souris.

#### **11.2 MODIFIER LES ATTRIBUTS D'UNE IMAGE**

Word ne vous permet pas de retoucher une image pour corriger, par exemple, un défaut ou retrancher une partie. Si vous souhaitez travailler son contenu, vous devez utiliser un logiciel particulier, comme Photoshop. En revanche, vous pouvez modifier sa taille, son habillage ainsi que d'autres attributs.

Pour effectuer de telles opérations, procédez ainsi :

– cliquez la souris sur l'image ;

– un barre d'outils spécifique s'affiche en haut de l'écran.

– pour modifier sa taille, indiquez, en correspondance des rubriques Hauteur et Largeur situées tout-à-fait à droite de la barre d'outils, une valeur exprimée en centimètres pour l'agrandir ou la rétrécir ;

Э.

×

– pour modifier l'habillage d'une image, cliquez dans la barra d'outils sur l'option Habillage de texte, puis sélectionnez l'une des options suivantes ;

– utilisez l'option Aligné sur le texte pour que l'image s'insère dans le texte et se comporte comme un paragraphe ;

– utilisez l'option Carré pour que l'image puisse être déplacée librement avec la souris et que l'habillage de l'image se fasse à partir des côtés de la zone qui délimite l'image ;

– utilisez l'option Rapproché pour que l'image puisse être déplacée librement avec la souris et que l'habillage de l'image se fasse, non pas à partir des côtés de la zone qui délimite l'image, mais à partir du contour de l'image elle-même si celle-ci comporte des zones sans pixels ;

– utilisez l'option Derrière le texte pour que l'image puisse être déplacée librement avec la souris et que l'image vienne se positionner derrière le texte ;

– utilisez l'option Devant le texte pour que l'image puisse être déplacée librement avec la souris et que l'image vienne se positionner devant le texte.

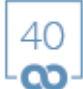

Ъ. − ×

# 12. ZONES DE DESSIN

Word dispose d'une série de formes prédéfinies (carrés, rond, flèches...) vous permettant de dessiner des objets dans votre document. Mais, lorsque que l'on insère des images ou des graphiques ou des objets comme des flèches, Word ne garantit pas que tous ces éléments restent toujours à l'endroit où ils ont été insérés. Pour éviter ce genre de problème, il est fortement recommandé d'insérer tout objet de cette nature dans une zone de dessin.

#### **12.1 INSÉRER UNE ZONE DE DESSIN**

Pour créer insérer une zone de dessin, procédez ainsi :

– sélectionnez le menu Insertion, puis cliquez sur l'option Formes ;

– sélectionnez tout en bas de la liste qui vient de s'afficher l'option Nouvelle zone de dessin. Votre écran se présente alors comme indiqué ci-après.

#### **Figure 24 : Zone de dessin**

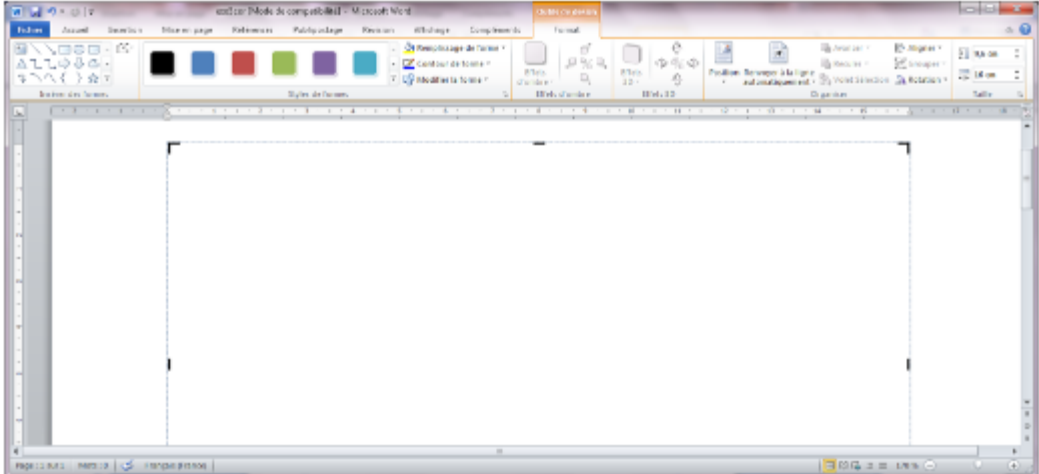

Ξ. ⊓ ×

#### **12.2 INSÉRER UNE FORME DANS UNE ZONE DE DESSIN**

Pour insérer une forme dans une zone de dessin, procédez ainsi :

– cliquez dans la zone de dessin pour la sélectionner ;

– dans la barre d'outils Outils de dessin, sélectionnez un objet que vous souhaitez dessiner

; – dessinez sa forme dans la zone de dessin.

#### **12.3 DÉPLACER UNE FORME**

Pour déplacer une forme ou plusieurs formes, procédez ainsi :

– sélectionnez un ou plusieurs éléments avec la souris ;

– cliquez à l'intérieur de la sélection puis, sans relâchez la souris, déplacez les éléments ;

– pour contraindre le déplacement horizontalement ou verticalement, appuyez d'abord sur la touche Maj. et, tout en la maintenant enfoncée, déplacez les éléments.

#### **12.4 MODIFIER LA TAILLE D'UNE ZONE DE DESSIN**

Pour modifier la taille d'une zone de dessin, procédez ainsi :

– cliquez sur l'un des repères situés au milieu de l'un des côtés de la zone ou dans l'un des angles ;

– tout en maintenant le bouton de la souris enfoncé, déplacez la souris dans le sens désiré

– relâchez le bouton de la souris une fois que la taille vous convient.

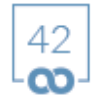

#### **12.5 MODIFIER L'HABILLAGE D'UNE ZONE DE DESSIN**

Pour modifier l'habillage d'une zone de dessin, procédez ainsi :

– cliquez dans la zone de dessin pour la sélectionner ;

– dans la barre d'outils Outils de dessin, sélectionnez l'option Habillage du texte, puis choisissez le type d'habillage désiré : Carré, Rapproché, Derrière le texte, Devant le texte...

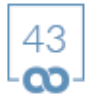

# 13. LES STYLES

Un style représente un ensemble d'attributs typographiques qui peut être mémorisé et appliqué en une seule opération à toute chaîne de caractères présente dans un document Word. Vous pouvez ainsi définir un style pour le corps du texte d'un document, un style pour les titres de chapitre, un autre pour les titres de paragraphes, un autre encore pour les titres de schémas. En utilisant ces styles, vous serez certain que des ensembles de caractères qui doivent être présentés de manière identique le seront effectivement. En complément, leur mise en forme sera beaucoup plus rapide que si vous utilisiez les fonctions habituelles de formatage des caractères ou des paragraphes. Word, d'ailleurs, utilise des styles prédéfinis lorsqu'on lui demande, par exemple, de créer une table des matières, une table des illustrations, une table d'index, et bien d'autre chose, de facon à ce que ces éléments disposent toujours de la même présentation.

Vous pourrez donc créer vos propres styles, selon vos besoins, mais aussi modifier les styles prédéfinis si leurs attributs ne vous conviennent pas.

#### **13.1 CRÉER UN STYLE**

Pour créer un style, procédez ainsi :

– cliquez sur le menu Accueil, puis cliquez sur la petite flèche oblique située en bas et à droite du groupe Style. La boîte de dialogue suivante s'affiche alors à l'écran.

?  $\Xi$   $-$ □ ×

#### **Figure 25 : La boîte de dialogue de définition des styles**

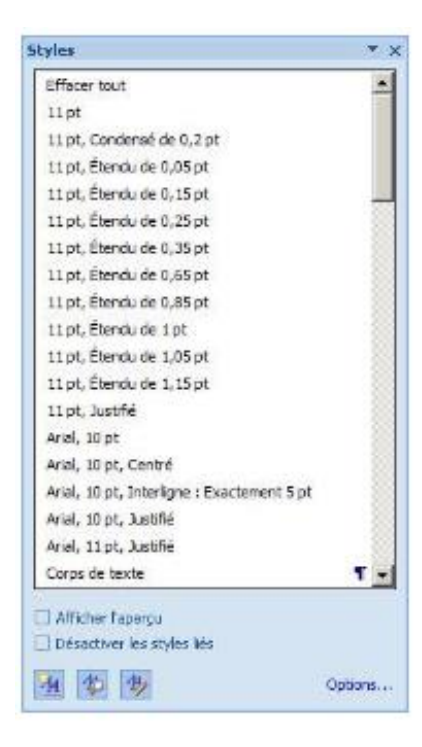

Styles présents dans le document Créer un nouveau style Inspecteur de style Gérer les styles

– cliquez sur le bouton Nouveau style. La boîte de dialogue indiquée en haut de la page suivante s'affiche alors à l'écran ;

– saisissez un Nom de style en correspondance de la rubrique Nom ;

– sélectionnez un Type de style selon que vous souhaitez définir un style propre à des Paragraphes, des Caractères, des Tableaux ou des Listes ;

– sélectionnez éventuellement, et uniquement si vous avez choisi précédemment, comme type de style, Paragraphe, Caractère ou Tableau, un style existant en correspondance de la rubrique Style basé sur. Cette option vous permet de définir un style à partir des caractéristiques d'un autre style.

Ainsi, vous pouvez définir un style pour définir des titres de chapitres, puis un style pour définir des titres de sous-chapitres qui sera basé sur les caractéristiques du premier, afin de conserver une harmonie entre eux, mais en y introduisant quelques variantes ;

?

 $\Xi$   $-$ 

□

 $\mathsf{x}$ 

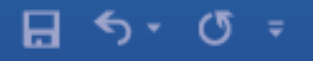

– sélectionnez éventuellement, et uniquement si vous avez choisi précédemment, comme type de style, Paragraphe, un style existant en correspondance de la rubrique Style du paragraphe suivant. Cette option vous permet de définir un style qui sera appliqué dans la situation suivante : si vous appuyez sur la touche Entrée à la fin d'un paragraphe doté du nouveau style, Word appliquera alors le Style du paragraphe suivant au nouveau paragraphe qui d'être créé.

#### **Figure 26 : La boîte de dialogue de définition des styles**

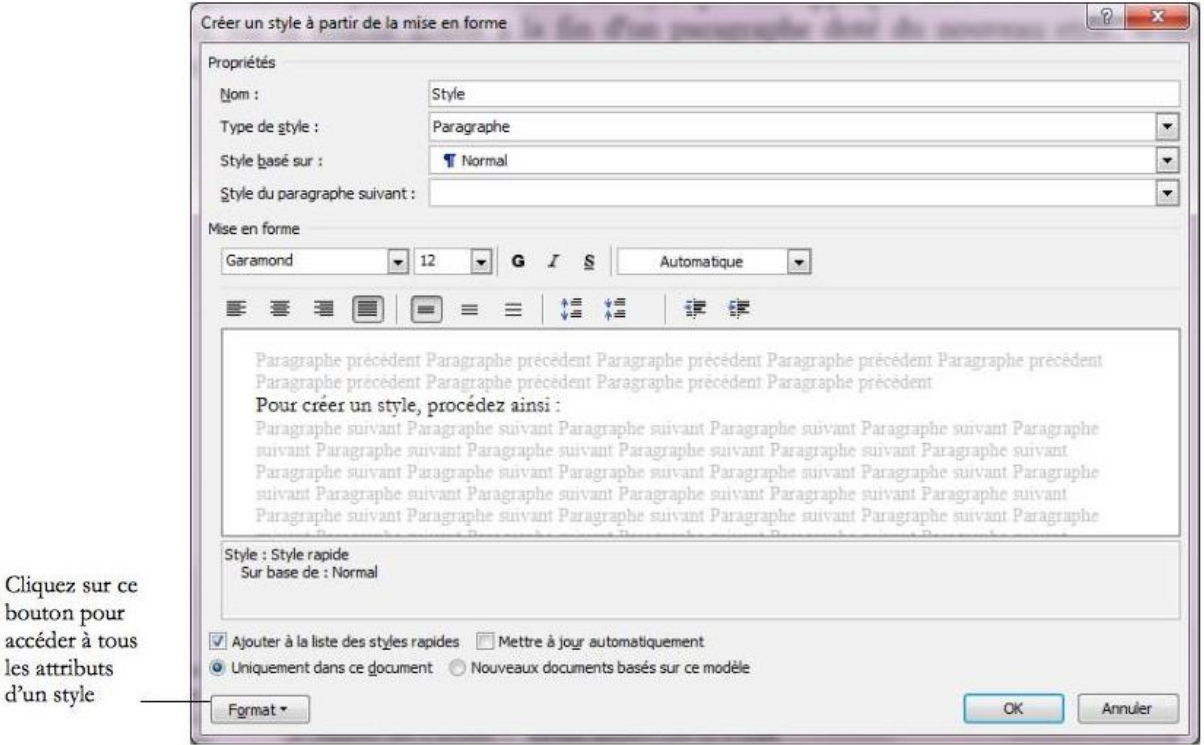

Cliquez sur ce bouton pour accéder à tous les attributs d'un style

– sélectionnez ensuite les attributs du nouveau style. Pour accéder à l'ensemble des attributs, cliquez sur le bouton Format, situé en bas à gauche de la boîte de dialogue.

En cliquant sur ce bouton, une liste déroulante apparaît, comme indiqué ci-après, vous autorisant à définir, dans un même style, des attributs de Police, Paragraphe, Tabulations, Bordure, Langue, Cadre et Numérotation.

?

 $\Xi$  -  $\Box$ 

 $\boldsymbol{\mathsf{x}}$ 

#### **Figure 27 : Les attributs applicables à un style**

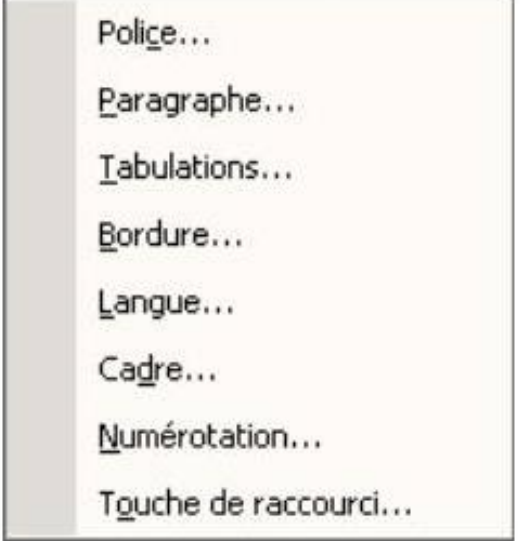

– sélectionnez l'une des options indiquées ci-dessus. Une boîte de dialogue particulière à cette option s'ouvrira alors et vous permettra de sélectionner les attributs désirés.

#### **13.2 APPLIQUER UN STYLE**

Pour appliquer un style à un ensemble de caractères, procédez ainsi :

– sélectionner le texte que vous souhaitez modifier ;

– cliquez, sélectionnez le menu Accueil, puis cliquez sur la flèche du groupe Style. La boîte de dialogue associée aux styles apparaît, comme indiqué ci-après.

**Figure 28 : La boîte de dialogue associée aux styles**

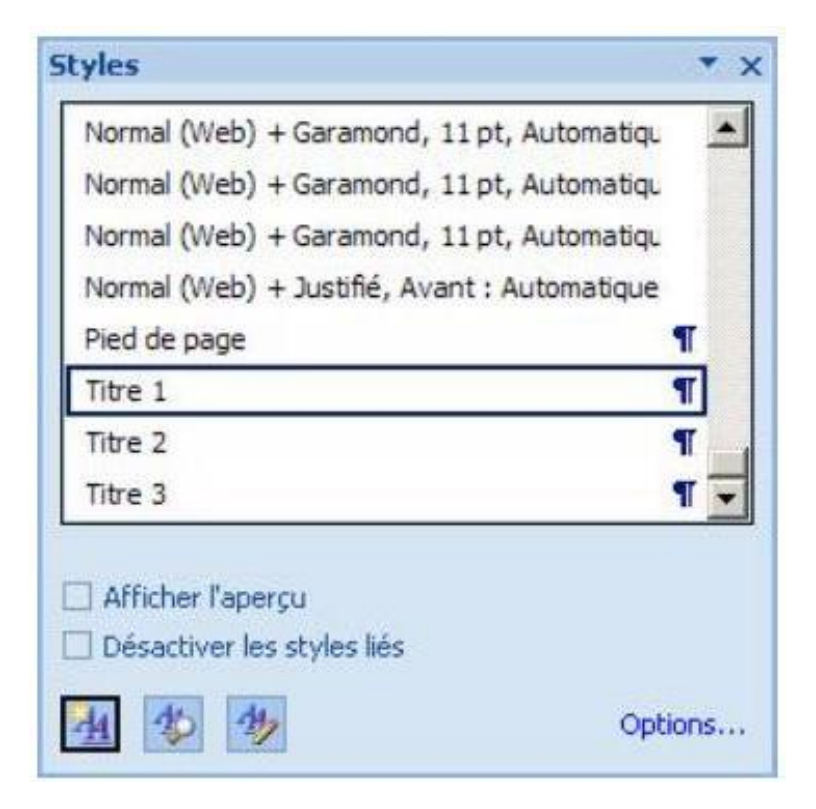

– dans cette boîte de dialogue, sélectionnez, parmi tous les styles présents, le style désiré. Une fois la sélection effectuée, le texte que vous aviez sélectionné précédemment reçoit automatiquement les attributs du style en question.

#### **13.3 MODIFIER UN STYLE**

Pour modifier un style, procédez ainsi :

– cliquez sur le menu Accueil, puis cliquez sur la flèche du groupe Style ; – dans la boîte de dialogue associée aux styles qui s'affiche, positionner le curseur à hauteur de la flèche située à droite du style à modifier, comme indiqué ci-après.

#### **Figure 29 : La boîte de dialogue associée aux styles**

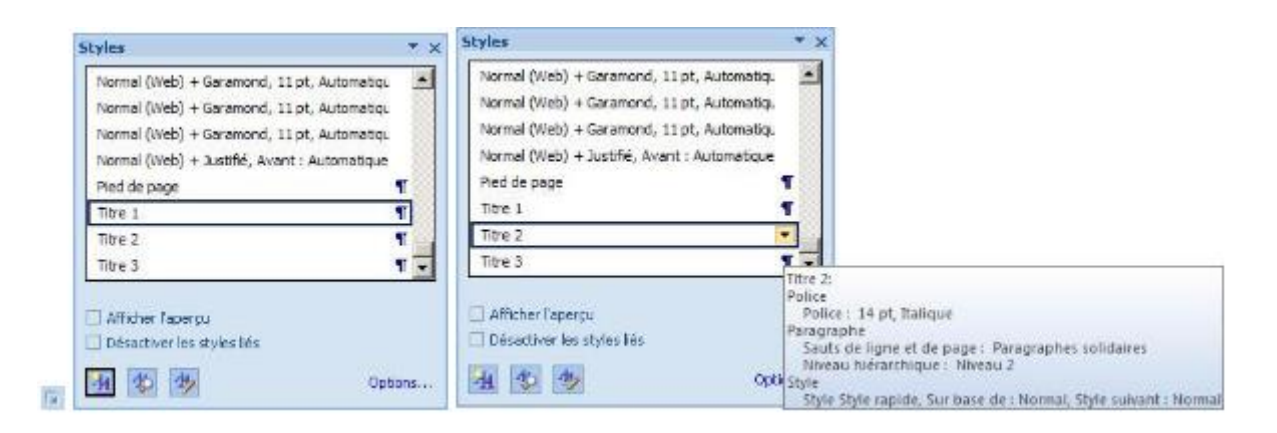

Cliquez sur la liste déroulante située à droite du style à modifier pour pouvoir changer ses caractéristiques

– cliquez sur la petite flèche située à droite du style désiré, comme indiqué ci -dessus, pour afficher la liste déroulante vous donnant accès aux opérations applicables à un style. Dans cette liste, cliquez sur l'option Modifier. La boîte de dialogue de définition des styles apparaît.

– modifiez ensuite les attributs du style. Reportez-vous au paragraphe 1.1 pour obtenir des détails sur l'utilisation de la boîte de dialogue présentée ci-dessus. Elle est similaire en tout point à celle utilisée pour créer un nouveau style.

#### **13.4 UTILISER UN STYLE PRÉDÉFINI**

Les styles prédéfinis sont utilisés par Word pour effectuer des tâches particulières. Par exemple, si vous souhaitez réaliser une table des matières automatiquement ou une table des illustrations, vous devrez, au préalable, appliquer le style correspondant aux

titres de paragraphes qui apparaîtront dans la table des matières et aux titres des illustrations qui devront apparaître dans la table les récapitulant.

#### **13.4.1 CREER DES TITRES**

Pour créer une table des matières automatique, il vous faut d'abord appliquer à tous les titres et sous-titres de chapitres présents dans votre document un des styles prédéfinis qui porte l'intitulé « Titre 1 », ou « Titre 2 »... ou « Titre 9 ». Le style « Titre 1 » doit être utilisé pour les titres de chapitres qui porteront les numéros 1, 2, 3... Le style « Titre 2 » doit être utilisé pour les titres de chapitres qui porteront les numéros 1.1, 1.2, 1.3... 2.1, 2.2, 2.3... Et ainsi de suite.

Pour ce faire, procédez ainsi :

– sélectionnez le titre d'un chapitre ;

– cliquez sur le menu Accueil, puis cliquez sur la flèche du groupe Style et sélectionnez, dans la liste qui s'affiche, comme indiqué ci-après, le style correspondant à l'un des titres.

#### **Figure 30 : L'application d'un style à un titre de chapitre**

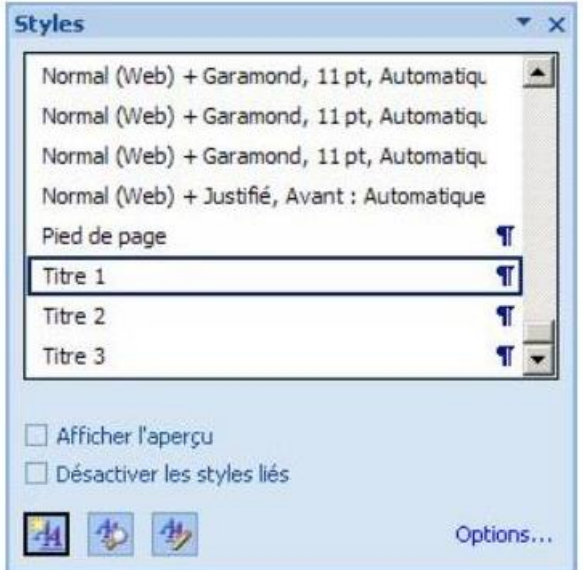

– recommencez cette procédure pour tous les titres de votre document. Voici un exemple d'application des styles prédéfinis à des têtes de chapitres d'un document.

#### **Figure 31 : Un exemple d'application des styles prédéfinis**

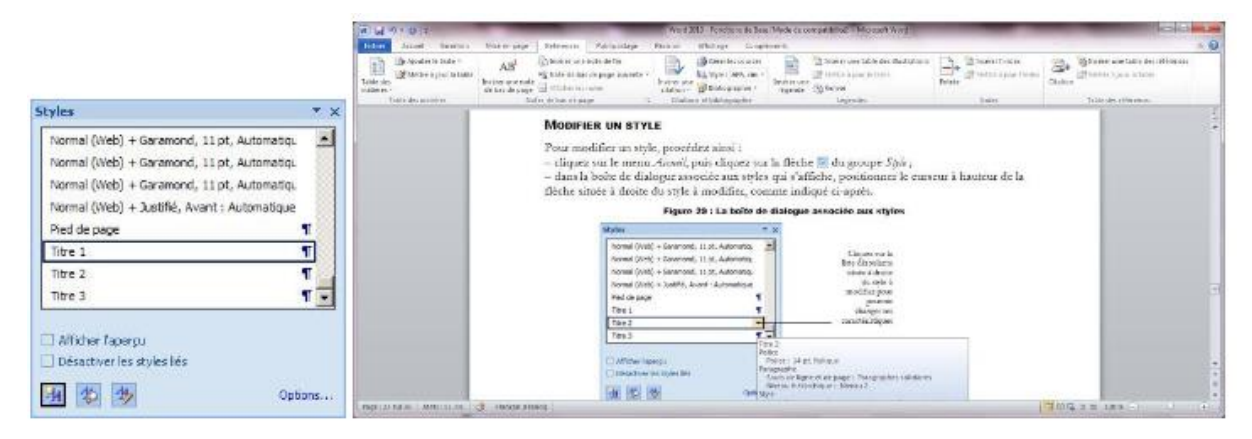

#### **13.4.2 NUMÉROTER DES TITRES**

Par défaut, les styles prédéfinis Titre 1, Titre 2... ne sont pas numérotés. Pour leur affecter un numéro, procédez ainsi :

– cliquez, à l'intérieur de votre document, dans le texte appartenant à l'un des titres ; Chapitre 1 cliquez sur le menu Accueil, puis cliquez sur la petite flèche située à droite de l'option Liste à plusieurs niveaux. La liste suivante apparaît alors à l'écran.

 $\Xi$  -  $\Box$ 

 $\boldsymbol{\mathsf{x}}$ 

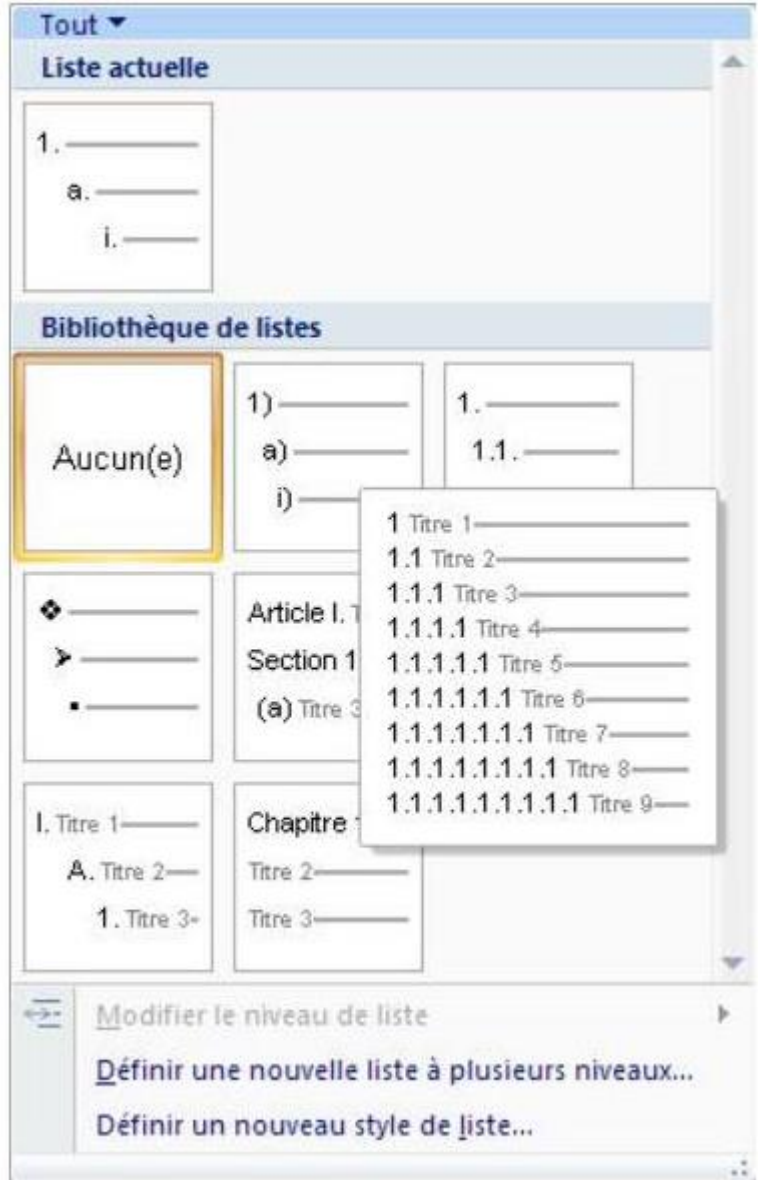

– dans cette boîte de dialogue, sélectionnez, dans la partie Bibliothèque des listes, par exemple celle indiqué ci-dessus et vos titres seront numérotés selon le modèle choisi.

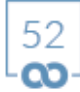

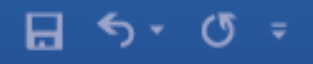

#### **Figure 33 : Un exemple de numérotation**

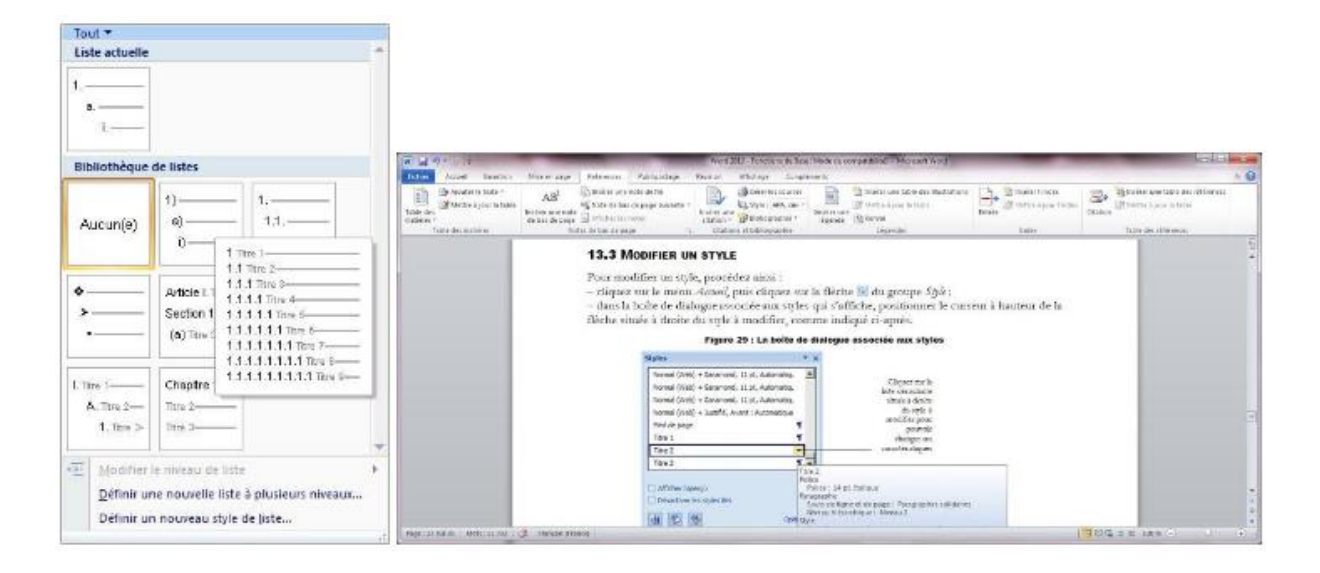

#### **13.4.3 CREER UNE TABLE DES MATIÈRES**

Une fois vos titres et sous-titres définis, vous pouvez créer une table des matières. Pour ce faire, Word va parcourir votre document, repérer toutes les chaînes de caractères portant l'un des styles prédéfinis, et les recopier ensuite dans la table de matières en leur associant un numéro de page.

Pour créer une table des matières, procédez ainsi :

– positionnez votre curseur à l'endroit où vous souhaitez insérer la table des matières ; – saisissez, si vous le désirez, l'intitulé « Table des matières », puis passez à la ligne ; – cliquez sur le menu Références, puis sur l'option Tables des matières située en haut et à droite de la barre d'outils ;

– dans la liste qui s'affiche, sélectionnez Insérer une table des matières. Dans la boîte de dialogue qui s'affiche, cliquez sur l'onglet Table des matières situé en haut. La boîte de dialogue se présente alors comme indiqué ci-après.

#### **Figure 34 : Les paramètres régissant l'insertion d'une table des matières**

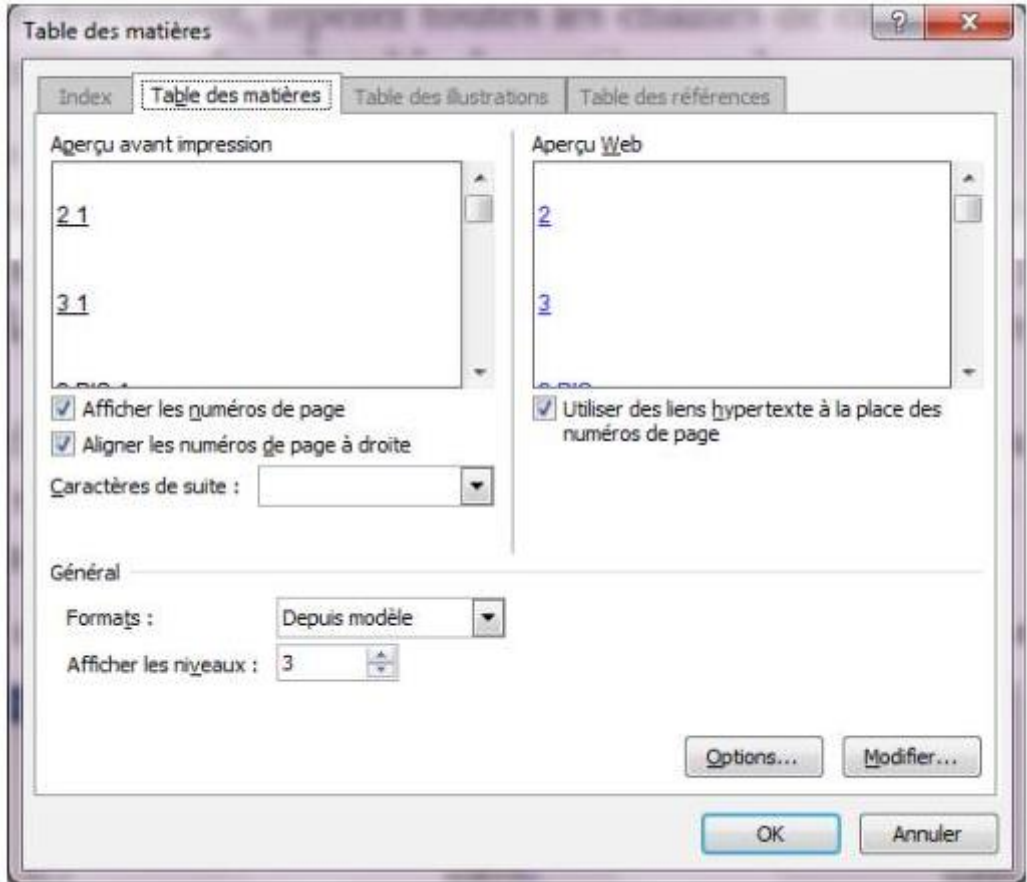

– sélectionnez, dans la rubrique Général située en bas à gauche de la boîte de dialogue, un type de Format à appliquer à la table des matières ainsi que le nombre de « niveaux » de titres que vous désirez voir figurer dans la table des matières : 1, pour n'afficher que les titres numérotés 1, 2... ; 2 pour les titres numérotés 1.1, 1.2... 2.1, 2.2... ;

– terminez en cliquant sur Ok.

La table des matières apparaît alors à l'emplacement que vous avez sélectionné précédemment.

?

宣

□

 $\overline{\mathbf{x}}$ 

#### **Figure 35 : Un exemple de table des matières**

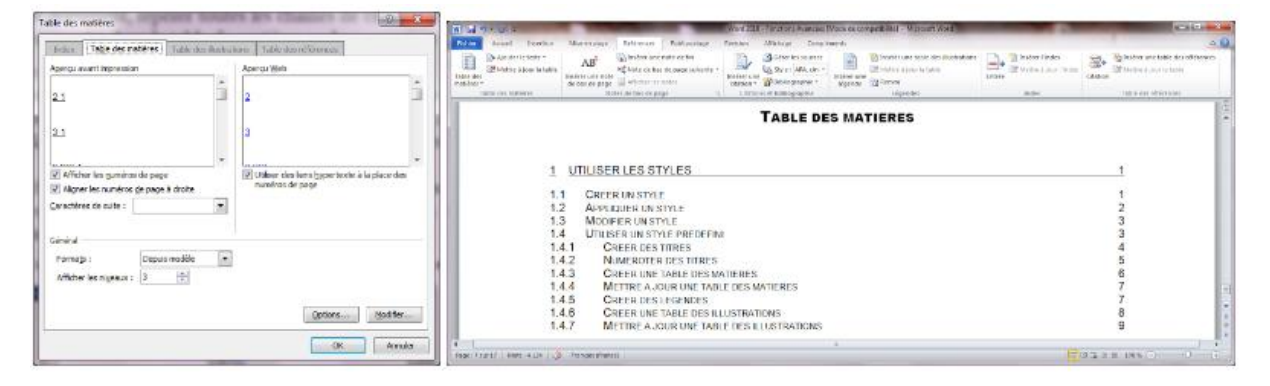

Si vous souhaitez modifier l'apparence de cette table, vous pouvez y parvenir en modifiant les styles utilisés pour sa mise en forme. Ces styles sont des styles prédéfinis et s'intitulent : « TM1 », « TM2 »... Pour les modifier, procédez comme indiqué précédemment, en sélectionnant, un par un, les styles en question. Si vous utilisez uniquement deux niveaux de titres, modifiez simplement les styles « TM1 » et « TM2 ».

#### **13.4.4 METTRE A JOUR UNE TABLE DES MATIÈRES**

Un document étant susceptible d'évoluer au fil du temps, il se peut que vous ayez besoin de rajouter, à un moment donné, des chapitres à un texte existant. Si c'est le cas, il vous faudra mettre à jour votre table des matières. Dans ce cas, procédez ainsi : – cliquez sur le menu Références, puis sur l'option Mettre à jour la table ;

– la boîte de dialogue suivante s'affiche alors.

#### **Figure 36 : La mise à jour d'une table des matières**

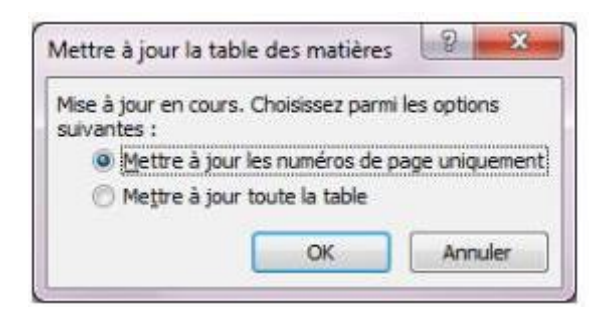

x

- cochez l'option Mettre à jour la table ;
- confirmez la mise à jour en cliquant sur Ok.

#### **13.4.5 CREER DES LÉGENDES**

Si vous insérez dans votre document des tableaux et des schémas, Word vous donne la possibilité de faire précéder leur titre par un intitulé identique suivi d'un numéro [légende] comme, par exemple, « Figure 1 » ou « Schéma 1 ». Bien évidemment, au fur et à mesure de l'insertion des légendes, Word les numérote automatiquement. Et vous pouvez aussi, comme pour une table des matières, créer une table des schémas, intitulée dans Word Table des illustrations.

Pour créer une légende, procédez ainsi :

– cliquez à l'endroit où la légende doit apparaître ;

– cliquez sur le menu Références, sur l'option Insérer une légende. La boîte de dialogue suivante apparaît.

#### **Figure 37 : La définition d'une légende**

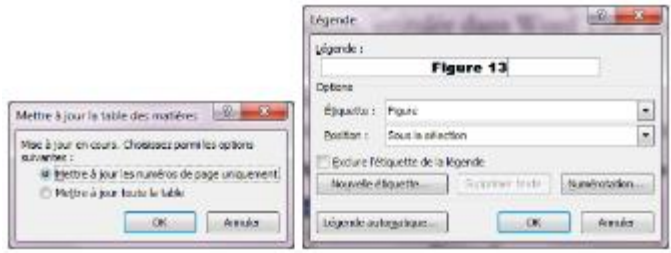

La rubrique Légende vous indique l'intitulé qui apparaîtra lors de l'insertion de la légende. Vous pouvez changer cet intitulé soit en sélectionnant l'un de ceux qui sont accessibles au travers de la liste déroulante située à droite de la rubrique Etiquette, soit en définissant un nouvel intitulé – bouton Nouvelle étiquette. Le bouton Numérotation vous permet de changer le mode de numérotation des légendes.

o

□

×

– sélectionnez dans cette boîte de dialogue les paramètres que vous désirez puis cliquez sur le bouton Ok. Après l'insertion d'une légende, votre page se présentera ainsi.

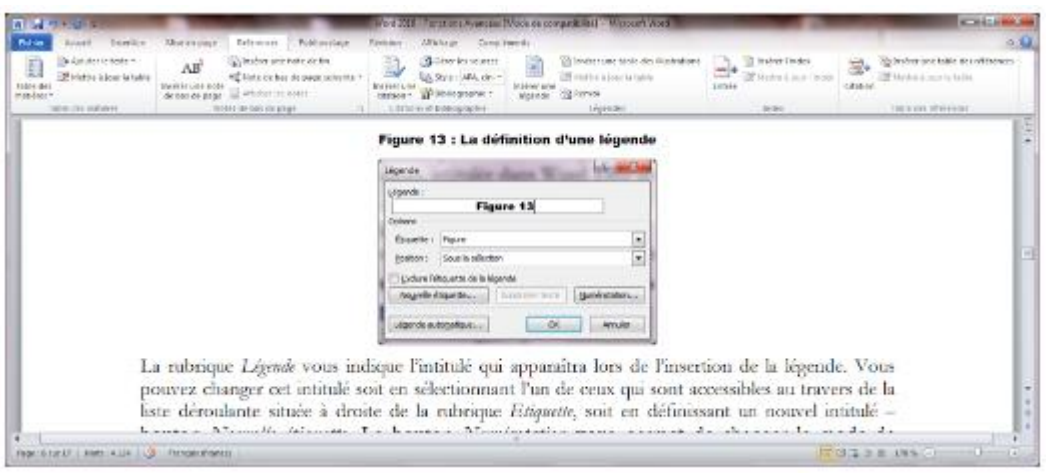

Maintenant, vous pouvez rajouter un texte à droite de l'intitulé Figure 13, si vous le souhaitez, pour décrire ce à quoi correspond cette figure. Procédez de la même manière pour tous vos schémas ou illustrations. Word se chargera de numéroter automatiquement vos légendes. Si vous insérez une légende entre deux légendes existantes, Word numérotera à nouveau, et automatiquement, l'ensemble des légendes présentes dans votre document. Mais si vous en supprimez une, les autres ne seront pas renumérotées automatiquement. Pour forcer la renumérotation, vous devrez supprimer une légende existante, puis la réinsérer.

#### **13.4.6 CREER UNE TABLE DES ILLUSTRATIONS**

**Figure 38 : Un exemple de légende**

Une fois l'ensemble des légendes définies, vous avez la possibilité de créer une table des légendes, à l'image d'une table de matières, qui récapitulera tous les titres associés à vos schémas ou vos illustrations en y indiquant la pagination. Cette table des légendes s'intitule dans Word Table des illustrations.

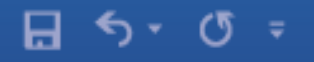

#### **Figure 39 : La création d'une table des illustrations**

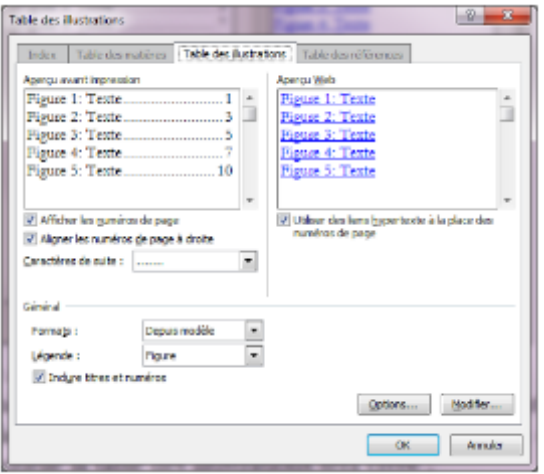

Pour créer une Table des illustrations, procédez ainsi :

– assurez-vous, en premier lieu, que votre document contient effectivement des légendes ;

– sélectionnez un emplacement dans votre document où Word insèrera cette table en cliquant sur la ligne à partir de laquelle la table des illustrations sera créée ; – sélectionnez le menu Références, puis sur l'option Insérer une table des illustrations. La boîte de dialogue présentée page précédente apparaît. – dans cette boîte de dialogue, la rubrique Légende vous permet d'indiquer un autre intitulé de légende que celui que vous avez utilisé dans votre document. Par exemple, vous pouvez utiliser dans le texte l'intitulé Schéma et dans la table des illustrations l'intitulé Figure.

La rubrique Formats vous donne la possibilité d'utiliser un style prédéfini pour la présentation de la table. Choisissez celle qui vous convient dans la liste déroulante située à droite de Formats. L'Aperçu avant impression vous donne des indications sur l'apparence qu'aura votre table selon le Format que vous aurez sélectionné.

宣 – **n**  $\boldsymbol{\mathsf{x}}$ 

Enfin, les cases à cocher vous permettent d'Afficher les numéros de page en correspondance de chaque légende, d'Afficher les numéros de page à droite de chaque légende, d'Utiliser des liens hypertexte à la place des numéros de page » et d'Inclure titres et numéros de légende dans la table.

#### **Figure 40 : Un exemple de table d'illustrations**

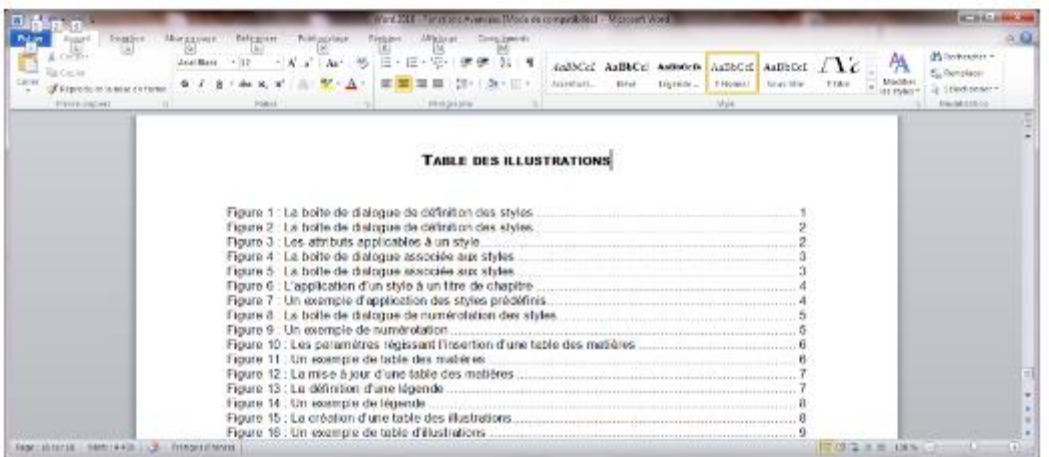

#### **13.4.7 METTRE A JOUR UNE TABLE DES ILLUSTRATIONS**

Au cours du processus de création d'un document, il se peut que vous ayez besoin de rajouter, à un moment donné, des légendes à un texte existant. Si c'est le cas, il vous faudra mettre à jour votre table des illustrations.

Pour mettre à jour une table des illustrations, procédez ainsi :

– cliquez à l'intérieur de la table des illustrations ;

– cliquez sur le menu Références, puis sur l'option Mettre à jour la table qui est située sous l'option Insérer une table des illustrations. La boîte de dialogue suivante apparaît.

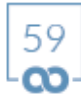

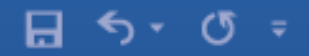

 $\Xi$   $-$ ? □ ×

# 14. LE MODE PLAN

#### **Figure 41 : La mise à jour d'une table des illustrations**

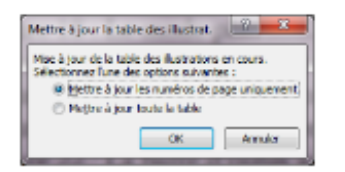

– cochez ensuite l'option Mettre à jour la table ; – terminez en cliquant sur Ok.

Le mode plan vous permet notamment de réorganiser facilement un texte mis en forme avec les styles de titre prédéfinis (« Titre 1 » à « Titre 9 »). Vous pouvez ainsi déplacer tout ou partie d'un document attaché à un titre, quel que soit son niveau et son contenu, le dupliquer ou l'effacer. Pour utiliser le mode plan, il est préférable que vous ayez déjà marqué vos titres et sous-titres de chapitres avec les styles prédéfinis utilisés pour construire une table des matières.

Une fois le document chargé, pour passer en mode plan, procédez ainsi : – sélectionnez le menu Affichage puis l'option Plan.

Votre document se présente alors de facon similaire à ce qui est présenté ci-dessous.

#### **Figure 42 : Le mode plan**

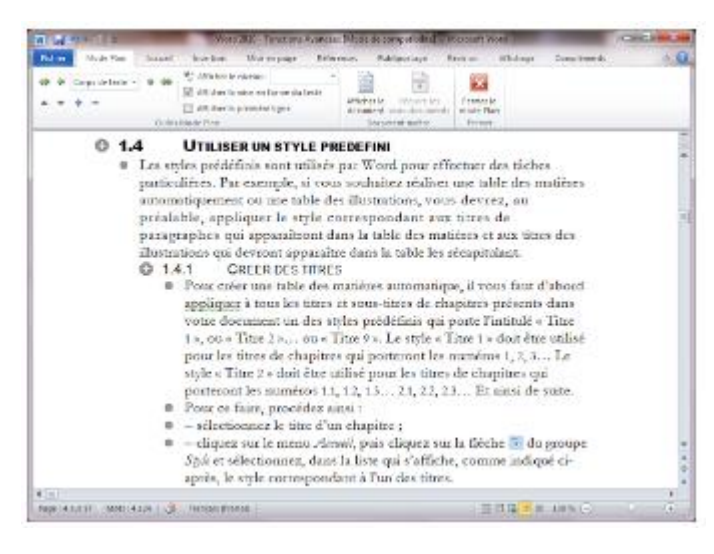

Titre de niveau 1 Texte appartenant à un paragraphe de niveau 1 Titre de niveau 2 Texte appartenant à un paragraphe de niveau 2

Le texte se présente alors d'une manière particulière. Les titres de niveau 1 sont situés contre la marge gauche de l'écran. Les titres de niveau 2 sont décalés à droite par rapport aux titres de niveau 1, et ainsi de suite pour tous les niveaux de titres. En face de chaque titre, auquel on a appliqué un des styles « Titre 1 », « Titre 2 » ... apparaît une croix blanche. Les paragraphes de texte, eux, sont décalés à droite par rapport au titre du chapitre auquel ils appartiennent. Et en face de chaque paragraphe de texte apparaît un petit rond gris. Le mode plan vous présente ainsi la structure de votre document.

#### **14.1 AFFICHER LA STRUCTURE D'UN PLAN**

Si vous désirez observer la structure de votre document pour voir rapidement le contenu de telle ou telle partie, déplacer, effacer ou dupliquer telle ou telle autre, cliquez sur la petite flèche située à droite de la liste Afficher le niveau située dans la barre d'outils associée au plan, comme indiqué en haut de la page suivante. Dans la liste déroulante qui s'affiche, en cliquant sur le bouton Niveau 1, vous n'afficherez que les titres de niveau 1.

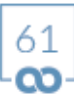

En cliquant sur le bouton Niveau 2, vous n'afficherez que les titres de niveau 1 et 2, et ainsi de suite. Pour afficher l'intégralité du texte, cliquez sur Afficher le niveau et choisissez l'option Tous les niveaux.

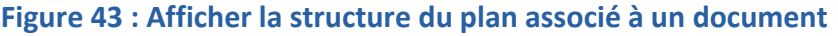

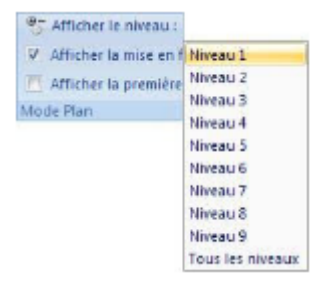

L'écran ci-dessous illustre l'affichage des titres compris entre le niveau 1 et le niveau 3.

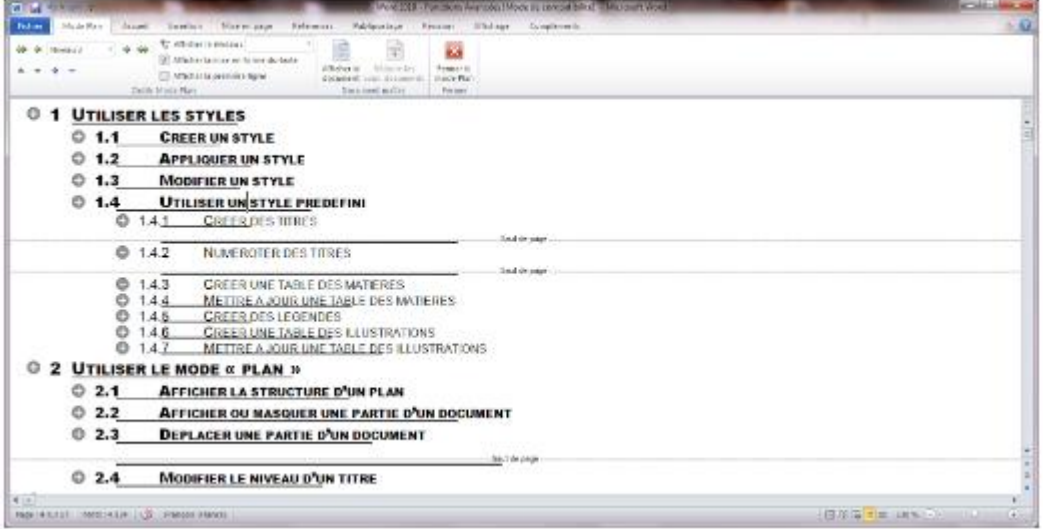

#### **Figure 44 : L'affichage des trois premiers niveaux de titres d'un document**

#### **14.2 AFFICHER OU MASQUER UNE PARTIE D'UN DOCUMENT**

Les boutons Développer et Réduire, situés sous la barre de menu, représentés par et par, permettent, respectivement, d'afficher ou de masquer le texte situé sous un titre de niveau 1, ou 2, ou 3... Pour ce faire :

– cliquez sur l'un des titres ;

– si le texte sous ce titre est visible, cliquez sur le boutons pour le masquer, et s'il est masqué, cliquez sur le bouton pour l'afficher.

#### **14.3 DÉPLACER UNE PARTIE D'UN DOCUMENT**

Pour déplacer du texte, des paragraphes ou des chapitres entiers, procédez ainsi : – cliquez sur le symbole situé en face d'un titre ou le symbole situé en face d'un paragraphe, maintenez le bouton de la souris enfoncé puis amenez votre curseur à l'endroit où vous souhaitez que ce texte soit déplacé ;

– relâchez le bouton de la souris lorsque votre curseur est positionné à l'endroit approprié.

Lorsque vous déplacez ces symboles, Word affiche une ligne horizontale. Relâchez le bouton de la souris lorsque la ligne se trouve à l'emplacement où vous souhaitez placer le texte. Si vous sélectionnez le symbole situé en face d'un titre de chapitre, vous déplacerez alors l'intégralité de son contenu c'est-à-dire tous les sous-chapitres et leur propre contenu.

#### **14.4 MODIFIER LE NIVEAU D'UN TITRE**

Vous pouvez, à tout moment, changer le niveau d'un titre, en utilisant l'un des styles prédéfinis « Titre 1 », « Tire 2 » ... Vous pouvez aussi utiliser les boutons Promouvoir et Abaisser situés complètement à gauche de la barre de commandes. Quant au bouton Abaisser en corps de texte, il permet de transformer un titre de niveau quelconque en texte de paragraphe.

## **15. MISE EN PAGE**

Le menu Mise en page vous permet de définir, notamment, les marges de votre document, l'orientation des pages ainsi que la position de l'en-tête ou du pied de page par rapport à ces marges.

L'onglet Marges vous donne accès aux paramètres délimitant les marges de votre document. Grâce à cette option, vous pouvez régler les marges Gauche, Droite, Haut et Bas. Celles-ci ont, par défaut, 2,5 cm de largeur ou hauteur et peuvent être modifiées comme vous le souhaitez, mais elles ne peuvent être inférieures à certaines valeurs qui dépendront de votre imprimante. Si les valeurs que vous indiquez sont trop petites, Word pour proposera de les corriger automatiquement.

L'onglet Papier vous permet de changer le format de votre document mais aussi le mode d'alimentation en papier de votre imprimante.

Quant à l'onglet Disposition, il permet, entre autre, de gérer l'espace réservé à l'en-tête et au pied de page de votre document mais aussi de faire en sorte que votre première page dispose d'un en- tête ou d'un pied de page différent du reste de votre document. La rubrique À partir du bord vous donne la possibilité de définir la distance qui sépare l'en-tête et le pied de page respectivement du haut et du bas d'une feuille de papier. Les valeurs par défaut sont réglées à 1,25 cm, ce qui signifie que la distance qui sépare le haut de la feuille de la première ligne de l'en-tête est de 1,25 cm et celle qui sépare la dernière ligne du pied de page du bas de la feuille est de 1,25 cm.

7 Ξ. ×

## **16. IMPRIMER UN DOCUMENT**

Avant d'imprimer un document, il est préférable de s'assurer que sa mise en page est conforme à ce que vous attendez. Word vous permet de vérifier cette mise en page aisément graîce à un apercu, comme indiqué ci-après. Pour l'afficher, cliquez sur le menu Fichier, puis sur l'option Impression.

#### **Figure 45 : L'aperçu avant impression**

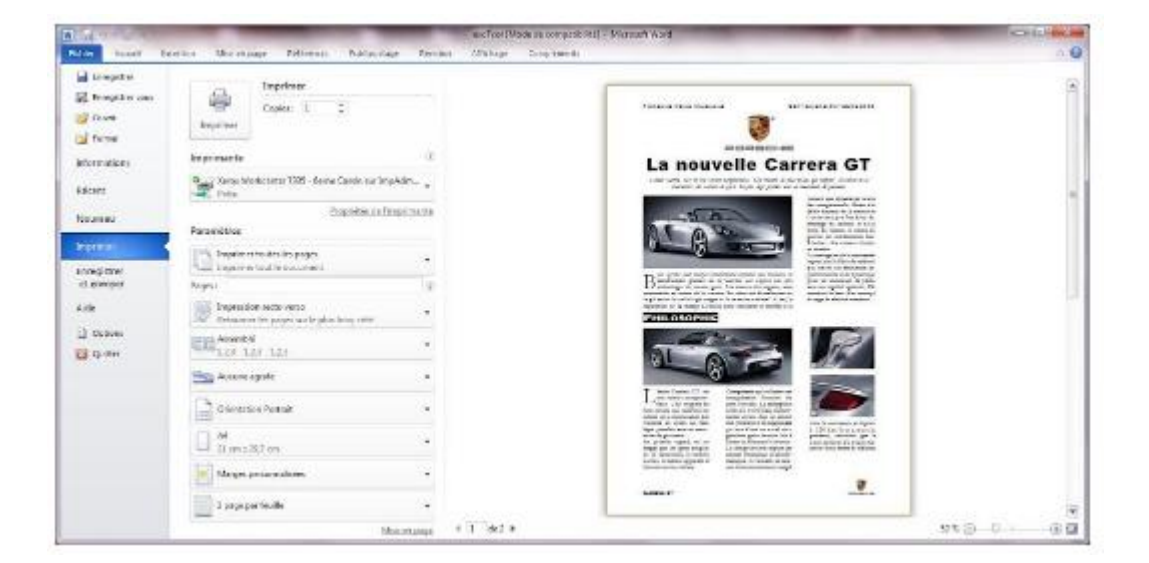

La barre de défilement vertical vous permet de passer en revue toutes les pages, s'il y en a plusieurs, ou de vous déplacer verticalement dans la page en cours d'affichage. Une fois votre vérification terminée, vous pouvez, soit lancer directement l'impression, soit fermer l'aperçu pour effectuer une autre tâche.

Si vous souhaitez imprimer une seule page, dans la boîte de dialogue précédente, cliquez sur Imprimer toutes les pages, puis sélectionnez l'option Imprimer la page personnalisée, et indiquez-le ou les numéros de pages.

65

 $\Xi$ 

□

 $\boldsymbol{\times}$ 

S'il s'agit d'imprimer quelques pages parmi toutes celles d'un document, indiquez le numéro de la première page suivie d'un tiret, puis le numéro de la dernière. Enfin, si vous souhaitez imprimer plusieurs exemplaires de la ou des pages sélectionnées, indiquez, à droite de l'option Copies, le nombre d'exemplaires désiré.

# 17. ENREGISTRER UN DOCUMENT

Une fois votre travail terminé, vous aurez probablement besoin de conserver le document que vous venez de créer. Deux cas de figure se présentent alors. Soit ce document vient juste d'être créé et n'a jamais été enregistré sur votre disque dur, auquel cas vous devrez au préalable lui donner un nom. Pour ce faire :

– sélectionnez le menu Fichier, puis l'option Enregistrer. Une boîte de dialogue apparaît.

**Figure 46 : La boîte de dialogue permettant d'enregistrer un document**

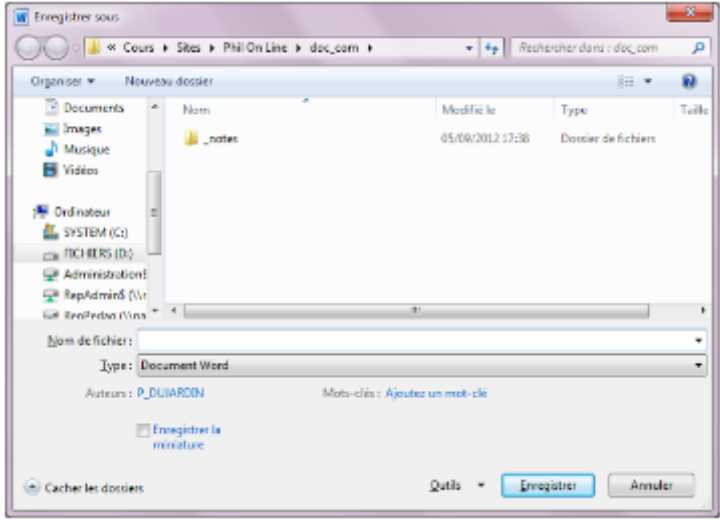

– cette boîte de dialogue vous demande d'indiquer dans quel dossier vous souhaitez enregistrer ce document. Sélectionnez-le avec la souris ;

– une fois ceci effectué, la boîte de dialogue vous demande le nom que vous souhaitez attribuer à ce document. Indiquez-le dans la zone de texte située à droite de la rubrique Nom de fichier ;

?

 $\Xi$  -  $\Box$ 

×

– terminez en cliquant sur Enregistrer.

Soit, il s'agit d'un ancien document, qui porte déjà un nom, mais qui vient d'être modifié. Auquel cas, pour enregistrer ces modifications :

– sélectionnez le menu Fichier, puis l'option Enregistrer.

Si vous souhaitez enregistrer un document qui porte déjà un nom en lui donnant un nouveau nom, sélectionnez alors le menu Fichier, puis l'option Enregistrer sous. Une boîte de dialogue identique à la précédente s'ouvre et vous indique, à droite de la rubrique Nom de fichier, le nom actuel de votre document. Pour en changer, effacez l'ancien nom, saisissez le nouveau, puis cliquez sur le bouton Enregistrer.

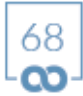